# **NOC**

## LCD-Monitor – Bedienungsanleitung

## **AG241QX** LED-Hintergrundbeleuchtung

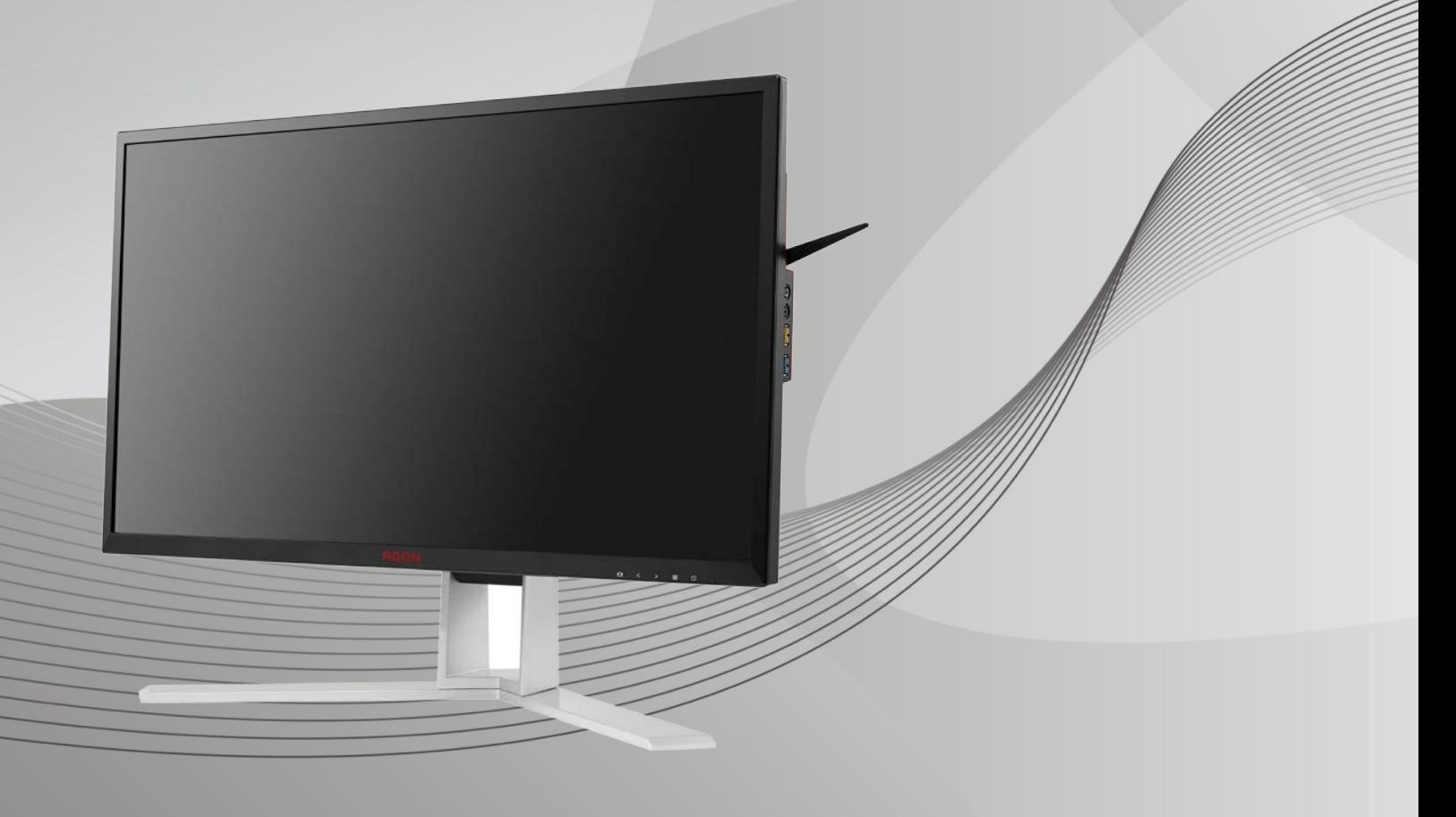

www.aoc.com **©**2016 AOC. Alle Rechte vorbehalten.

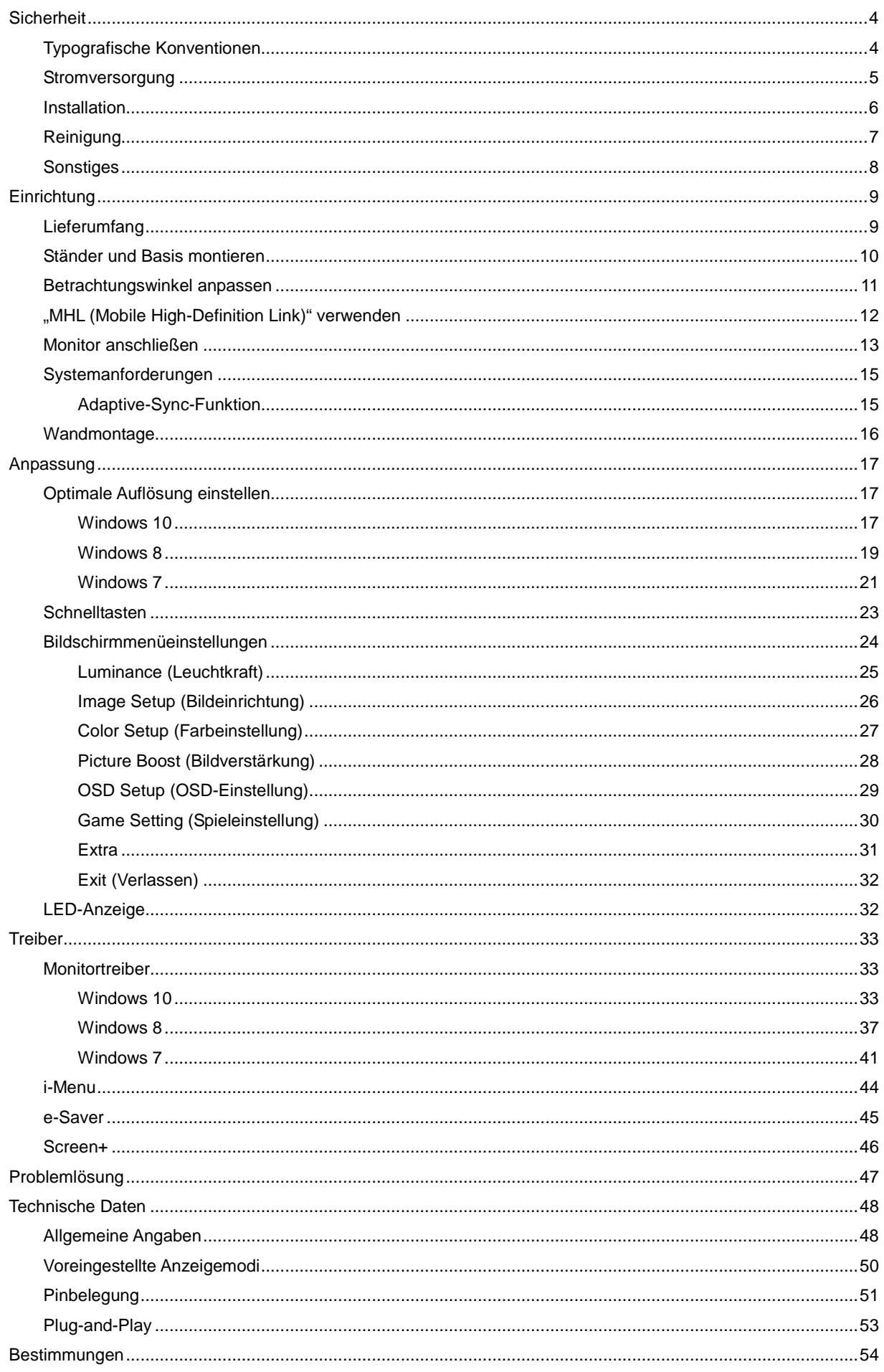

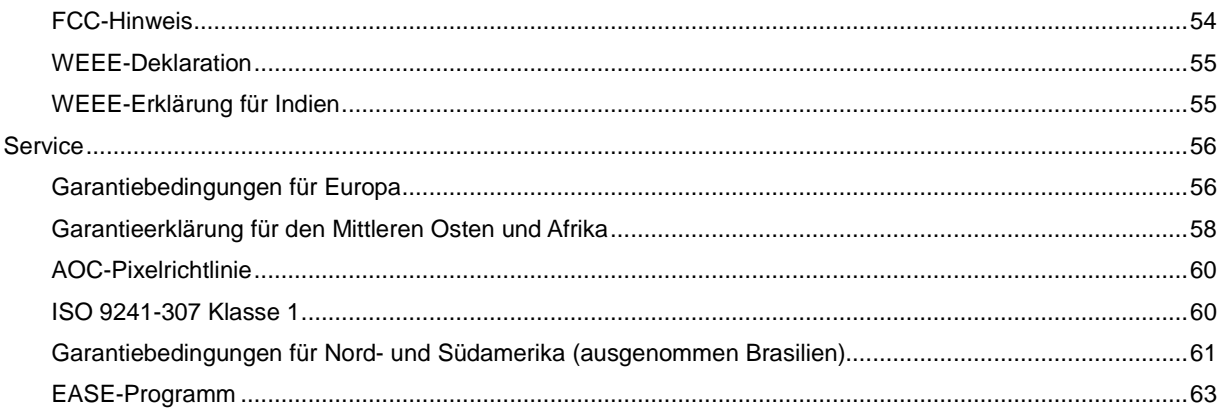

## <span id="page-3-0"></span>**Sicherheit**

## <span id="page-3-1"></span>**Typografische Konventionen**

Im folgenden Abschnitt finden Sie typografische Konventionen, die wir in diesem Dokument nutzen.

### **Hinweise, Achtungs- und Warnhinweise**

In dieser Anleitung werden bestimmte Textabschnitte fett oder kursiv gedruckt und mit einem Symbol begleitet. Diese Textabschnitte sind Hinweise, Vorsichts- oder Warnhinweise und werden wie folgt eingesetzt:

## ▼

**HINWEIS:** Ein HINWEIS weist Sie auf wichtige Informationen hin, die Ihnen die Bedienung Ihres Computersystems erleichtern**.**

## $\triangle$

**ACHTUNG:** Ein ACHTUNGshinweis weist auf mögliche Beschädigungen der Hardware oder auf eventuelle Datenverluste hin und verrät Ihnen, wie Sie das Problem vermeiden.

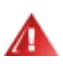

**WARNUNG:** Eine Warnung weist auf ein Verletzungsrisiko hin und informiert Sie, wie Sie das Problem vermeiden. Einige Warnungen erscheinen möglicherweise in anderen Formaten und werden nicht durch ein Symbol begleitet. In solchen Fällen wird das Aussehen einer solchen Warnung durch behördliche Vorschriften vorgegeben.

## <span id="page-4-0"></span>**Stromversorgung**

Der Monitor sollte nur über den am Etikett angegebenen Stromversorgungstyp betrieben werden. Falls Sie unsicher bezüglich des Stromversorgungstyps bei sich zuhause sind, wenden Sie sich bitte an Ihren Händler oder den örtlichen Stromversorger.

Der Monitor ist mit einem dreipoligen geerdeten Stecker (einem Stecker mit einem dritten Schutzkontakt) ausgestattet. Dieser Stecker passt als Sicherheitsfunktion nur in eine geerdete Steckdose. Falls der dreipolige Stecker nicht in Ihre Steckdose passt, lassen Sie eine entsprechende Steckdose von einem Elektriker installieren oder nutzen Sie einen Adapter zur sicheren Erdung des Gerätes. Setzen Sie die Sicherheitsfunktion des geerdeten Steckers nicht außer Kraft.

Ziehen Sie den Netzstecker während eines Gewitters oder bei längerer Nichtbenutzung des Gerätes. Dies schützt den Monitor vor Schäden durch Spannungsspitzen.

Überlasten Sie keine Mehrfachsteckdosen oder Verlängerungskabel. Bei einer Überlastung drohen Brandund Stromschlaggefahr.

**AL** Nutzen Sie den Computer zur Gewährleistung eines zufriedenstellenden Betriebs nur mit UL-gelisteten Computern, die über angemessen konfigurierte Anschlüsse (100 bis 240 V Wechselspannung, min. 5 A) verfügen.

Die Steckdose muss sich in der Nähe des Gerätes befinden und leicht zugänglich sein.

Ausschließlich zur Verwendung mit dem beigefügten Netzteil (Eingang: 100 bis 240 V Wechselspannung, 50/60 Hz, 1.5A, Ausgang: 20 V Gleichspannung, 3,25 A)

Hersteller: TPV ELECTRONICS (FUJIAN) CO., LTD. Modell: ADPC2065

### <span id="page-5-0"></span>**Installation**

Stellen Sie den Monitor nicht auf instabilen Wagen, Ständern, Stativen, Tischen auf, benutzen Sie keine instabilen Halterungen. Falls der Monitor umkippen oder fallen sollte, kann es zu schweren Beschädigungen des Gerätes oder zu Verletzungen kommen. Benutzen Sie ausschließlich Wagen, Ständer, Stative, Halterungen oder Tische, die vom Hersteller empfohlen oder mit dem Gerät verkauft werden. Halten Sie sich bei der Aufstellung des Gerätes an die Anweisungen des Herstellers, verwenden Sie dabei ausschließlich vom Hersteller empfohlenes Zubehör. Ein auf einem Wagen aufgestelltes Gerät muss mit Sorgfalt bewegt werden.

Æ Schieben Sie niemals Fremdkörper in die Öffnungen am Monitorgehäuse. Andernfalls kann es zu Kurzschlüssen kommen, die wiederum Brände oder Stromschläge verursachen können. Lassen Sie niemals Flüssigkeiten in oder auf den Monitor geraten.

Legen Sie das Gerät nicht mit der Vorderseite auf den Boden.

**AB** Falls Sie den Monitor an eine Wand oder ein Regal montieren möchten, verwenden Sie ein vom Hersteller zugelassenes Montageset und befolgen Sie die zugehörigen Anweisungen.

Lassen Sie rund um den Monitor etwas Platz frei; siehe unten. Andernfalls wird der Monitor nicht ausreichend belüftet, kann sich überhitzen, in Brand geraten oder anderweitig beschädigt werden.

Schauen Sie sich die nachstehende Abbildung an – sie zeigt die nötigen Abstände rund um den Monitor (bei Wandmontage und normaler Aufstellung), die zur ordnungsgemäßen Belüftung erforderlich sind.

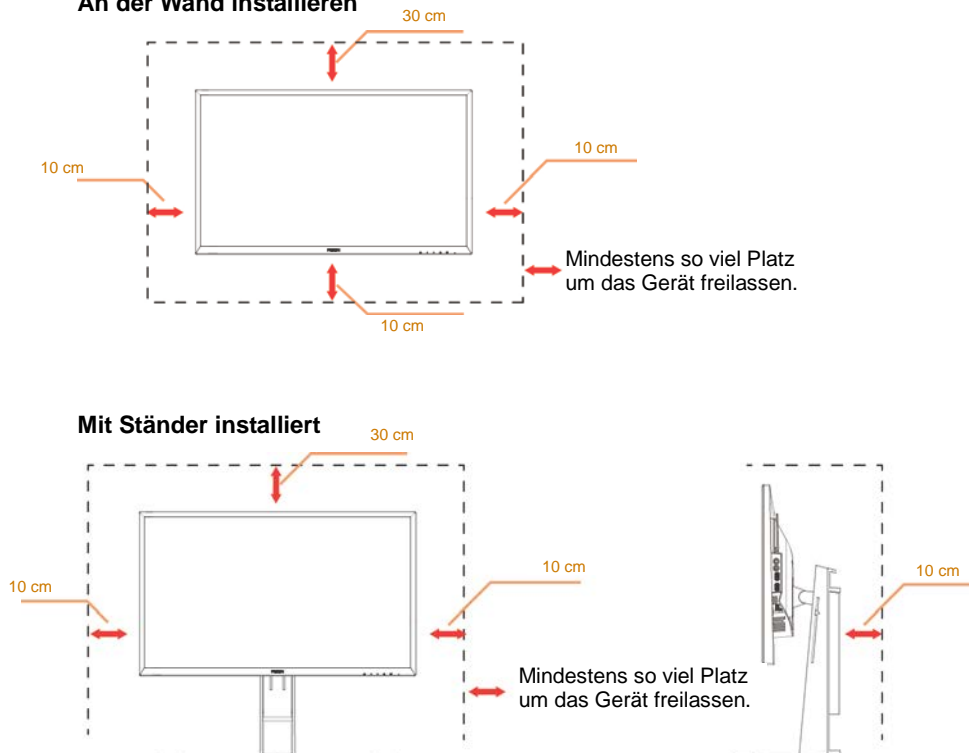

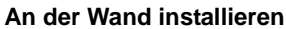

## <span id="page-6-0"></span>**Reinigung**

Reinigen Sie das Gehäuse regelmäßig mit einem Tuch. Bei hartnäckigen Verschmutzungen können Sie ein mildes Reinigungsmittel verwenden; aggressive Reinigungsmittel jedoch können das Gehäuse beschädigen.

Achten Sie bei der Reinigung darauf, dass kein Reinigungsmittel in das Gerät gelangt. Verwenden Sie ein möglichst weiches Tuch, damit es nicht zu Kratzern auf dem Bildschirm kommt.

**Bitte ziehen Sie das Netzkabel, bevor Sie das Produkt reinigen.** 

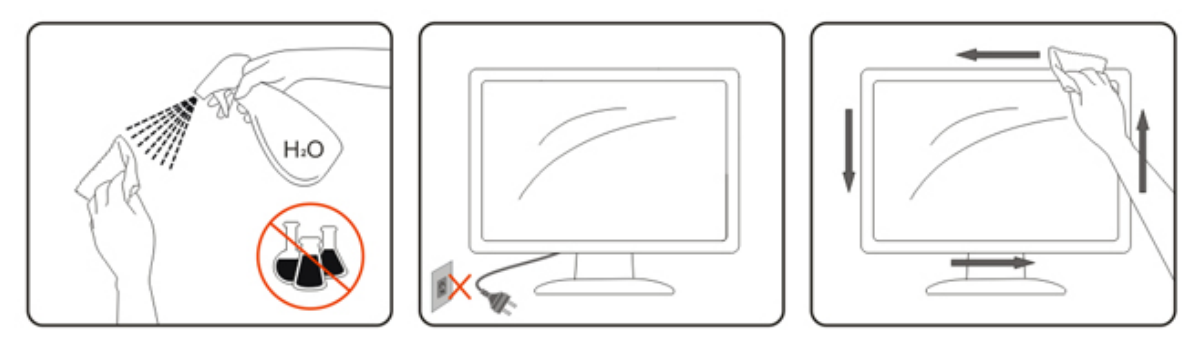

## <span id="page-7-0"></span>**Sonstiges**

Falls das Gerät einen ungewöhnlichen Geruch abgibt, ungewöhnliche Geräusche macht oder gar Rauch austritt, ziehen Sie SOFORT den Netzstecker und wenden sich anschließend an den Kundendienst.

Sorgen Sie dafür, dass die Belüftungsöffnungen nicht bspw. durch einen Tisch oder eine Gardine blockiert werden.

Setzen Sie den LCD-Monitor keinen starken Vibrationen oder Erschütterungen aus; dies gilt besonders im Betrieb.

Stoßen Sie nicht gegen den Monitor, lassen Sie den Monitor nicht fallen.

## <span id="page-8-0"></span>**Einrichtung**

## <span id="page-8-1"></span>**Lieferumfang**

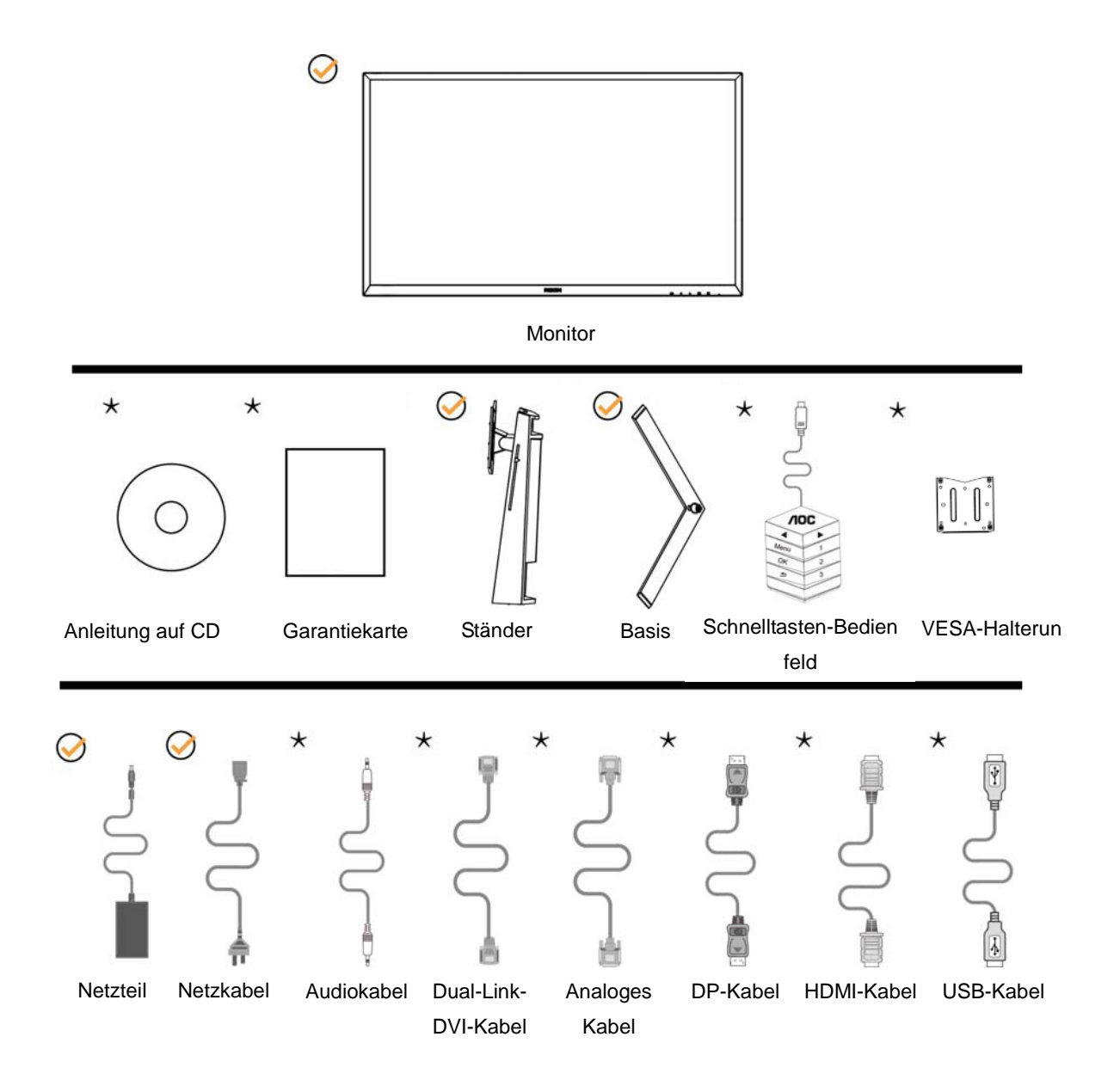

Nicht alle Signalkabel (Audio-, Analog-, DVI-, USB-, DP und HDMI-Kabel) werden in allen Ländern und Regionen bereitgestellt. Bitte prüfen Sie dies mit dem örtlichen Händler oder der AOC-Zweigstelle.

## <span id="page-9-0"></span>**Ständer und Basis montieren**

Sie können die Basis mit Hilfe der nachstehenden Schritte anbringen oder entfernen.

Einrichtung:

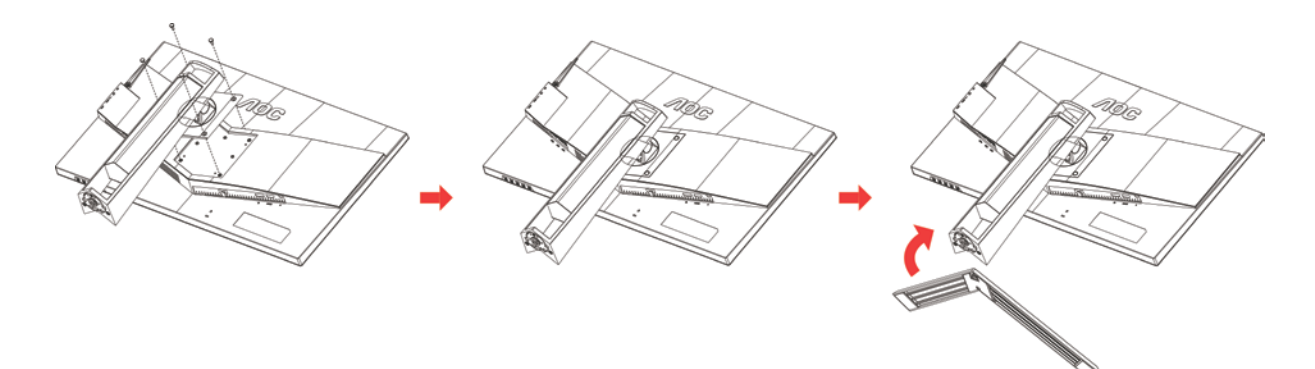

Entfernen:

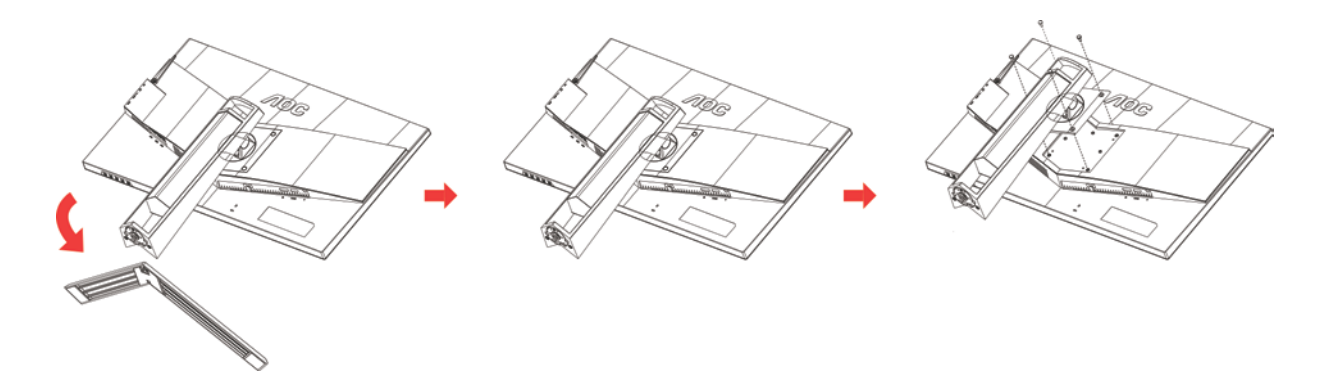

## <span id="page-10-0"></span>**Betrachtungswinkel anpassen**

Damit Sie den Bildschirm optimal ablesen können, sollten Sie direkt von vorne auf den Bildschirm schauen und den Neigungswinkel dann nach Geschmack angleichen.

Halten Sie dabei den Ständer fest, damit der Monitor nicht umkippen kann, wenn Sie den Betrachtungswinkel ändern.

Sie können den Monitor wie folgt verstellen:

Neigungswinkel: -5 bis 23 ° <br>
Schwenkwinkel: 0°~90°

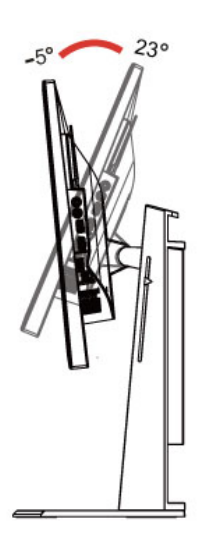

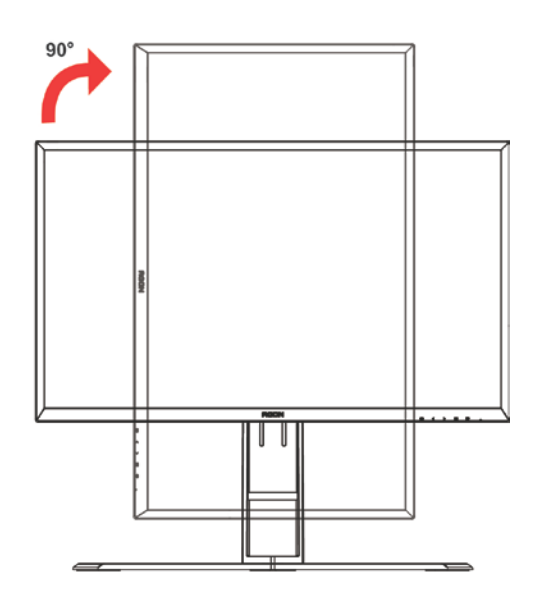

Drehwinkel: -20°~20° Höhenverstellung: 130 mm

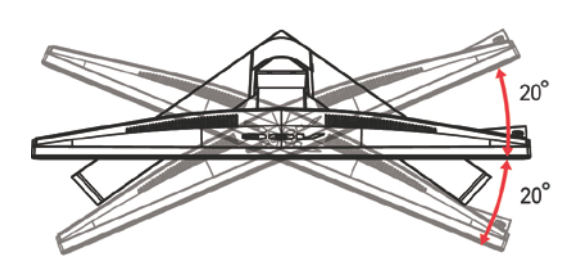

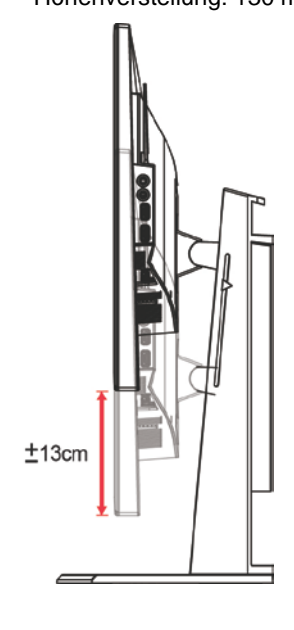

## **MHINWEIS:**

- 1. Achten Sie darauf, bei der Winkelverstellung möglichst nicht den LCD-Bildschirm zu berühren. Andernfalls kann es zu Beschädigungen bis hin zum Bersten des LCD-Bildschirms kommen.
- 2. Anhand der Skala am Ständer können Sie sich merken, welche Position Sie bevorzugen.

## <span id="page-11-0"></span>**"MHL (Mobile High-Definition Link)" verwenden**

### **1. "MHL" (Mobile High-Definition Link)**

Diese Funktion ermöglicht Ihnen, Videos und Fotos (von einem verbundenen Mobilgerät, das MHL unterstützt, importiert) auf dem Bildschirm des Produktes zu genießen.

- Zum Einsatz der MHL-Funktion benötigen Sie ein MHL-zertifiziertes Mobilgerät. Sie können auf der Webseite des Geräteherstellers prüfen, ob Ihr Mobilgerät MHL-zertifiziert ist. Eine Liste der MHL-zertifizierten Geräte finden Sie auf der offiziellen MHL-Webseite (http://www.mhlconsortium.org).
- Damit Sie die MHL-Funktion nutzen können, muss die aktuellste Softwareversion auf dem Mobilgerät installiert sein.
- An einigen Mobilgeräten ist die MHL-Funktion je nach Leistung und Funktionalität des Gerätes möglicherweise nicht verfügbar.
- Da die Anzeige des Produktes größer ist als die von Mobilgeräten, kann die Bildqualität leiden.
- Dieses Produkt ist offiziell MHL-zertifiziert. Falls beim Einsatz der MHL-Funktion Probleme auftreten, wenden Sie sich bitte an den Hersteller des Mobilgerätes.
- Die Bildqualität kann leiden, wenn Inhalte (vom Mobilgerät importiert) mit geringer Auflösung am Produkt wiedergegeben wird.

### **"MHL" verwenden**

1. Verbinden Sie den Micro-USB-Port am Mobilgerät über das MHL-Kabel mit dem [HDMI / MHL]-Port am Produkt.

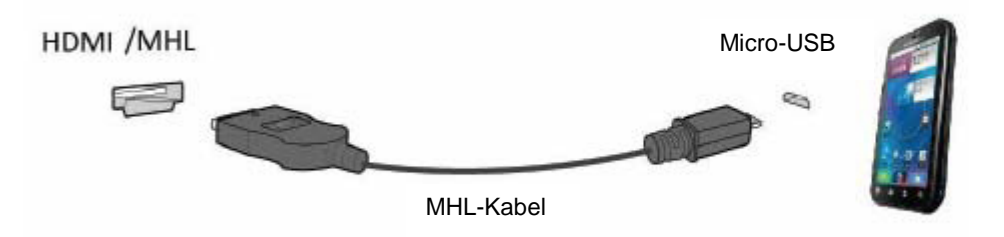

- Wenn das MHL-Kabel verwendet wird, ist [HDMI / MHL] der einzige Port an diesem Monitor, der die MHL-Funktion unterstützt.
- Das Mobilgerät muss separat erworben werden.
- 2. Schließen Sie das Netzkabel an das Produkt und eine Steckdose an.

3. Drücken Sie die Quelle-Taste **bei der "schalten Sie zum Aktivieren des MHL-Modus auf HDMI / MHL um.** 

4. Nach etwa 3 Sekunden wird der MHL-Bildschirm angezeigt, falls der MHL-Modus aktiv ist.

Hinweis: Die angezeigte Zeit "3 sec later (3 Sek. später)" kann je nach Mobilgerät variieren.

### **Wenn das Mobilgerät nicht angeschlossen ist oder MHL nicht unterstützt**

• Falls der MHL-Modus nicht aktiviert ist, obwohl das Mobilgerät MHL unterstützt, prüfen Sie, ob der MHL-Port des Mobilgerätes ein Standard-MHL-Port ist; andernfalls wird ein zusätzlicher MHL-fähiger Adapter benötigt.

## <span id="page-12-0"></span>**Monitor anschließen**

Kabelanschlüsse an der Rückseite von Monitor und Computer:

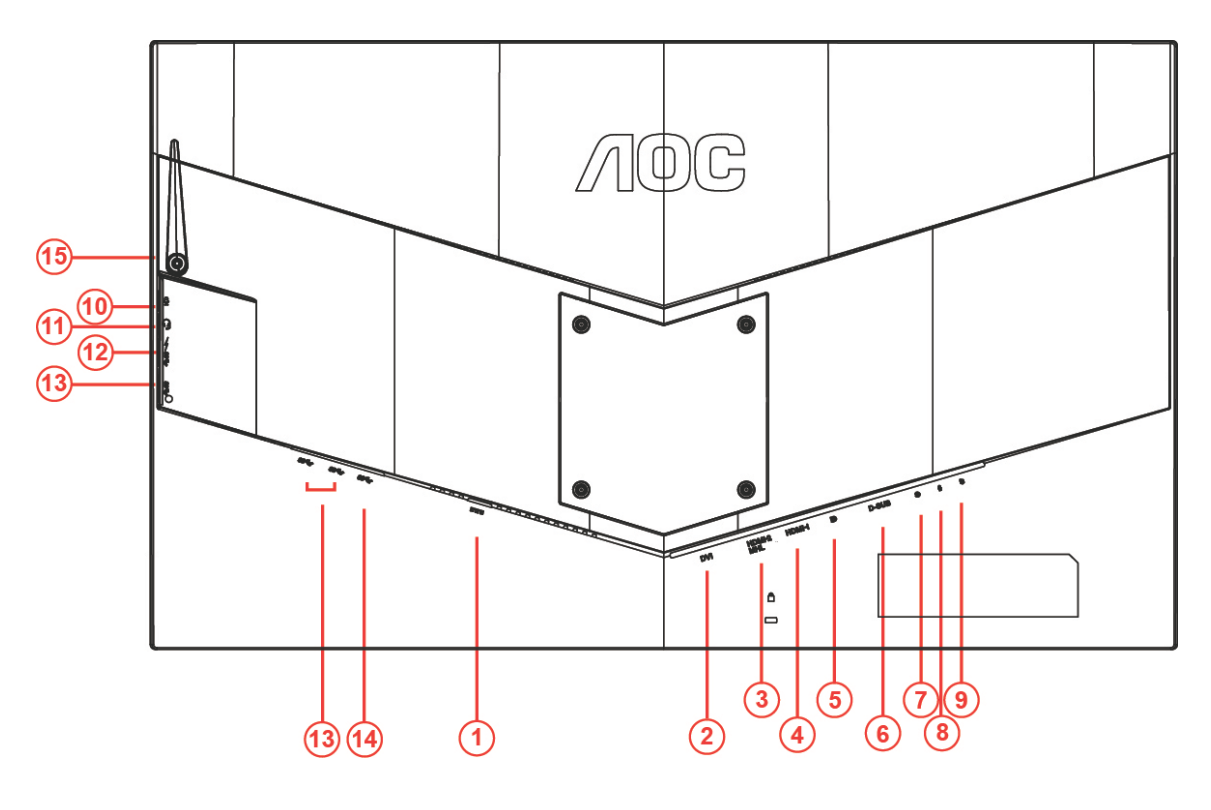

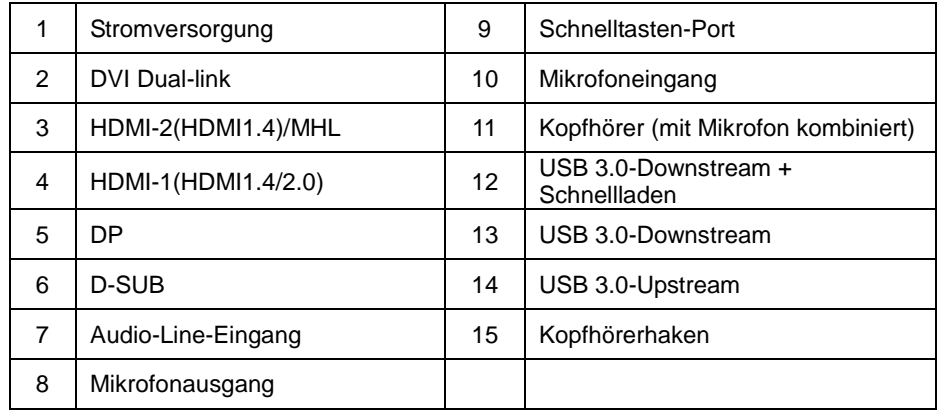

Zum Schutz Ihrer Geräte schalten Sie PC und LCD-Monitor grundsätzlich aus, bevor Sie Verbindungen herstellen oder trennen.

- Schließen Sie das Netzkabel an den Netzanschluss an der Rückseite des Monitors an.
- Schließen Sie ein Ende des 15-poligen D-Sub-Kabels an der Rückseite des Monitors an; verbinden Sie das andere Ende mit dem D-Sub-Anschluss des Computers.
- (Optional erfordert eine Grafikkarte mit DVI-Port) Schließen Sie ein Ende des DVI-Kabels an der Rückseite des Monitors an, verbinden Sie das andere Ende mit dem DVI-Port des Computers.
- (Optional erfordert eine Grafikkarte mit HDMI-Port) Schließen Sie ein Ende des HDMI-Kabels an der Rückseite des Monitors an, verbinden Sie das andere Ende mit dem HDMI-Port des Computers.
- (Optional erfordert eine Grafikkarte mit Audioanschluss) Schließen Sie ein Ende des Audiokabels an der Rückseite des Monitors an, verbinden Sie das andere Ende mit dem Audioanschluss des Computers.
- (Optional Erfordert eine Grafikkarte mit DP-Anschluss) Schließen Sie ein Ende des DP-Kabels an der

Rückseite des Monitors und das andere Ende an den DP-Anschluss des Computers an.

7 Schalten Sie Ihren Monitor und Computer ein.

8 Unterstützte Auflösung bei Videoinhalten: VGA: 1920 x 1080 bei 60 Hz (Maximum) DVI Dual-Link\ MHL:2560x1440@60Hz(Maximum) HDMI1.4:2560x1440@75Hz(Maximum) DP\HDMI2.0:2560x1440@144Hz(Maximum)

Falls Ihr Monitor ein Bild anzeigt, ist die Installation abgeschlossen. Falls kein Bild angezeigt wird, beachten Sie bitte die Problemlösung.

## <span id="page-14-0"></span>**Systemanforderungen**

### <span id="page-14-1"></span>**Adaptive-Sync-Funktion**

- 1. Adaptive-Sync-Funktion arbeitet mit DP/HDMI 1/HDMI 2
- DP : 30~144Hz
- HDMI1:30~144Hz(HDMI2.0)
- HDMI1:30~75Hz(HDMI1.4)
- HDMI2:30~75Hz

2. Kompatible Grafikkarte: Nachstehend finden Sie eine Liste empfohlener Produkte oder sehen Sie hier nach: [www.AMD.com](http://www.amd.com/)

- AMD Radeon R9 295X2
- AMD Radeon R9 290X
- AMD Radeon R9 290
- AMD Radeon R9 285
- AMD Radeon R7 260X
- AMD Radeon R7 260

## <span id="page-15-0"></span>**Wandmontage**

Bereiten Sie die Installation eines optionalen Wandmontagearms vor.

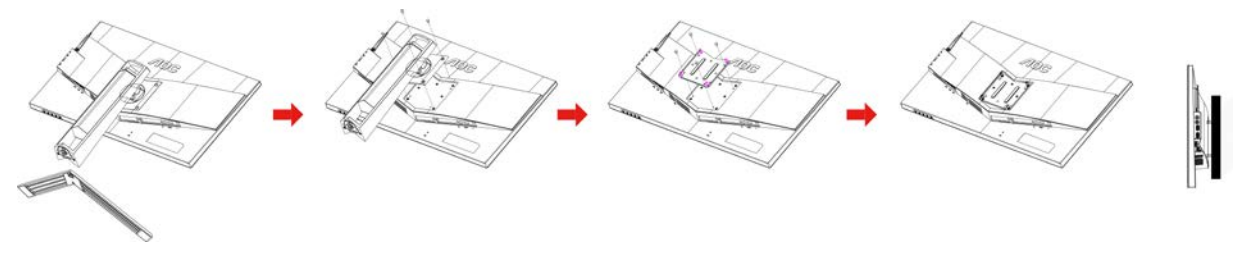

Dieser Monitor kann an einem separat erworbenen Wandmontagearm angebracht werden. Unterbrechen Sie zuvor die Stromversorgung. Befolgen Sie diese Schritte:

- 1 Entfernen Sie die Basis.
- 2 Befolgen Sie die Herstelleranweisungen zum Montieren des Wandmontgearms.
- 3 Positionieren Sie den Wandmontagearm an der Rückseite des Monitors. Richten Sie die Löcher am Arm an den Löchern an der Rückseite des Monitors aus.
- 4 Stecken Sie die 4 Schrauben in die Löcher und ziehen sie fest.
- 5 Schließen Sie die Kabel wieder an. In der mit dem optionalen Wandmontagearm gelieferten Bedienungsanleitung finden Sie Anweisungen zum Anbringen an der Wand.

Hinweis: VESA-Montageschraubenlöcher sind nicht bei allen Modellen verfügbar; bitte wenden Sie sich an den Händler oder die offizielle Abteilung von AOC.

## <span id="page-16-0"></span>**Anpassung**

## <span id="page-16-1"></span>**Optimale Auflösung einstellen**

### <span id="page-16-2"></span>**Windows 10**

### **Unter Windows 10:**

- Rechtsklicken Sie auf START.
- Klicken Sie auf "CONTROL PANEL (Systemsteuerung)".

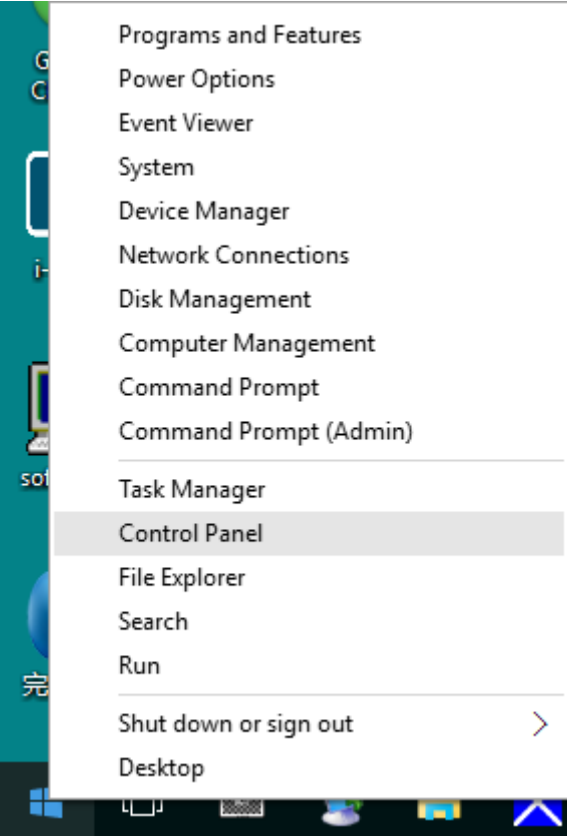

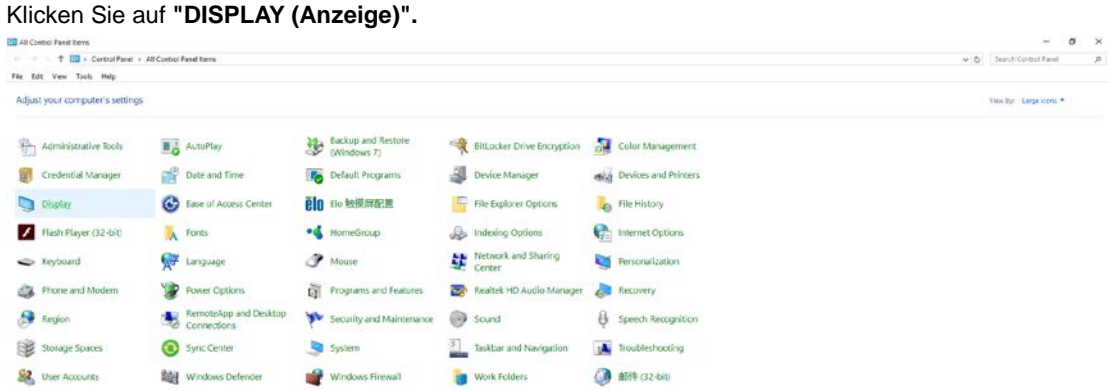

• Klicken Sie auf die **"Change display settings (Anzeigeeinstellungen ändern)"**-Schaltfläche.

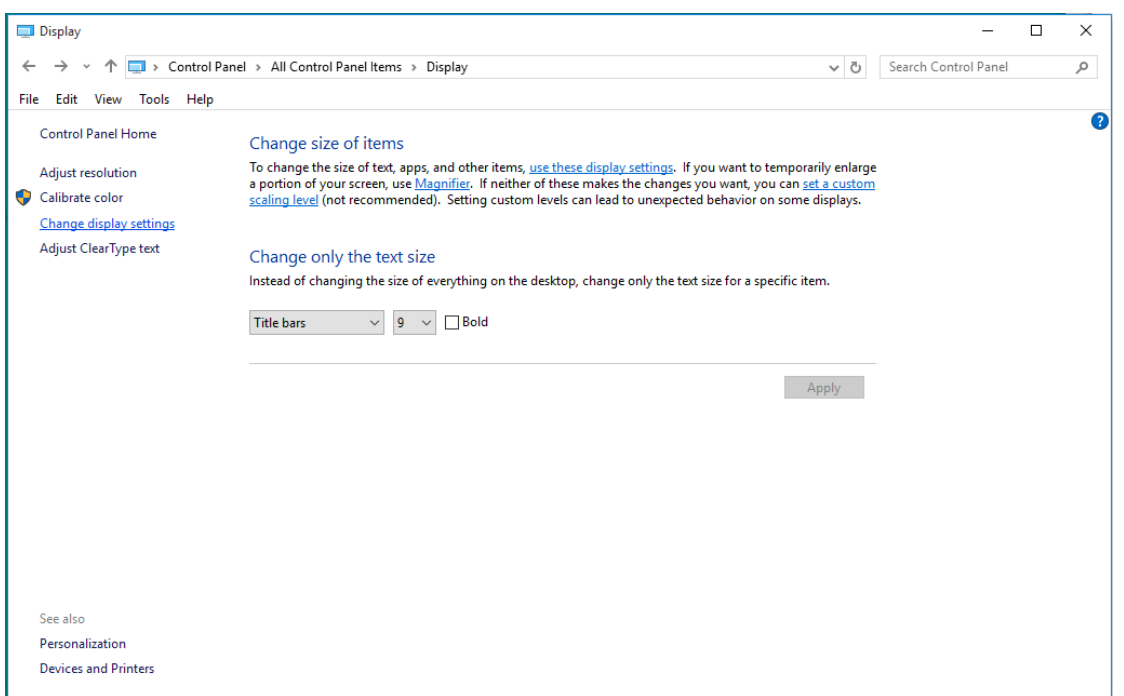

• Stellen Sie den **SLIDE-BAR (Regler)** der Auflösung auf die optimale voreingestellte Auflösung ein.

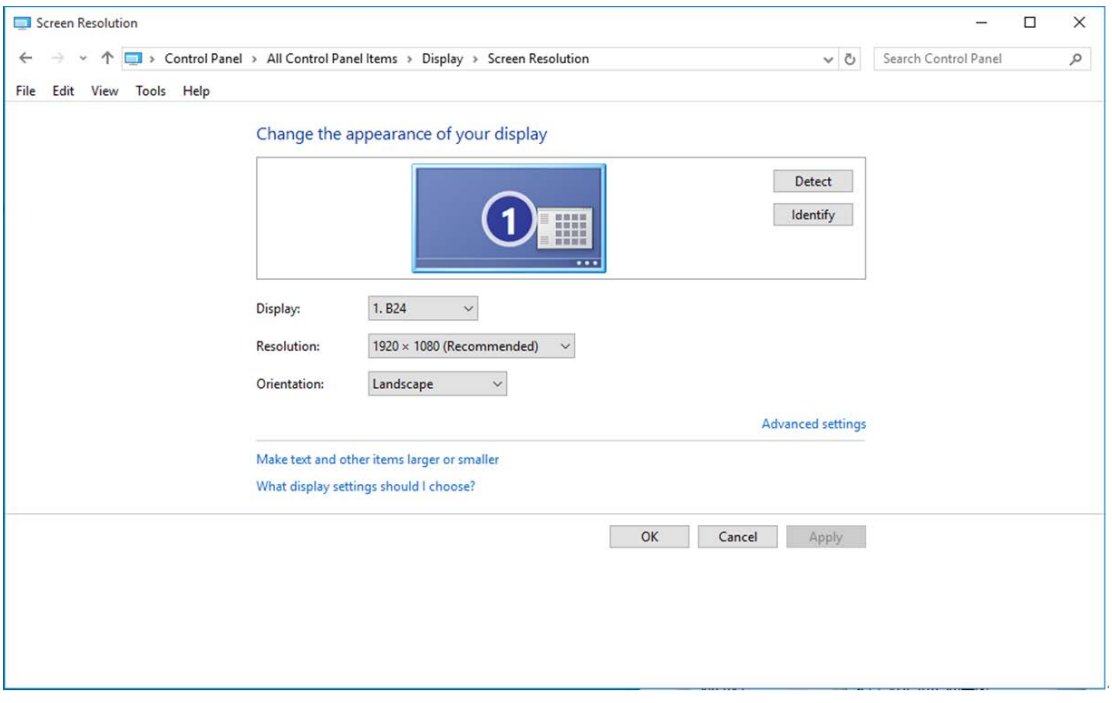

### <span id="page-18-0"></span>**Windows 8**

**Unter Windows 8:**

• Rechtsklicken Sie, klicken Sie dann unten rechts im Bildschirm auf **All apps (Alle Apps)**.

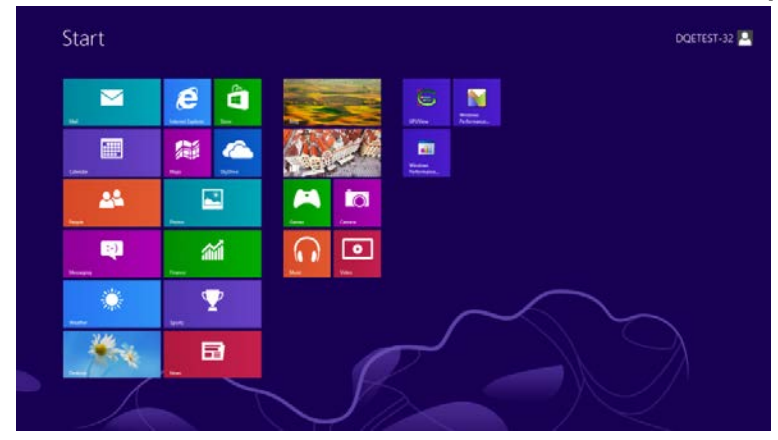

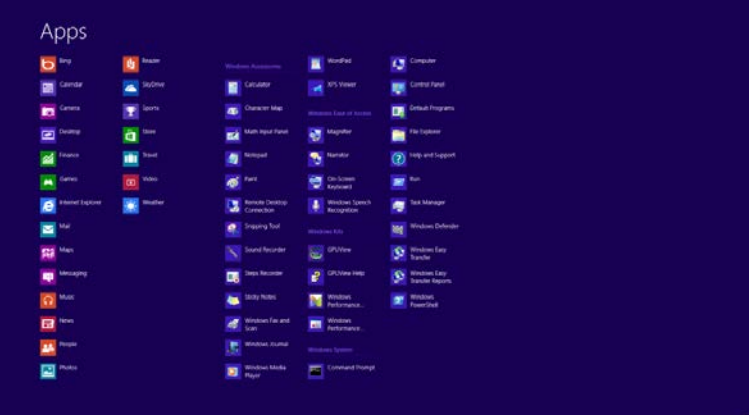

- Stellen Sie "View by (Anzeige)" auf "Category (Kategorie)" ein.
- Klicken Sie auf **"Appearance and Personalization (Darstellung und Anpassung)".**

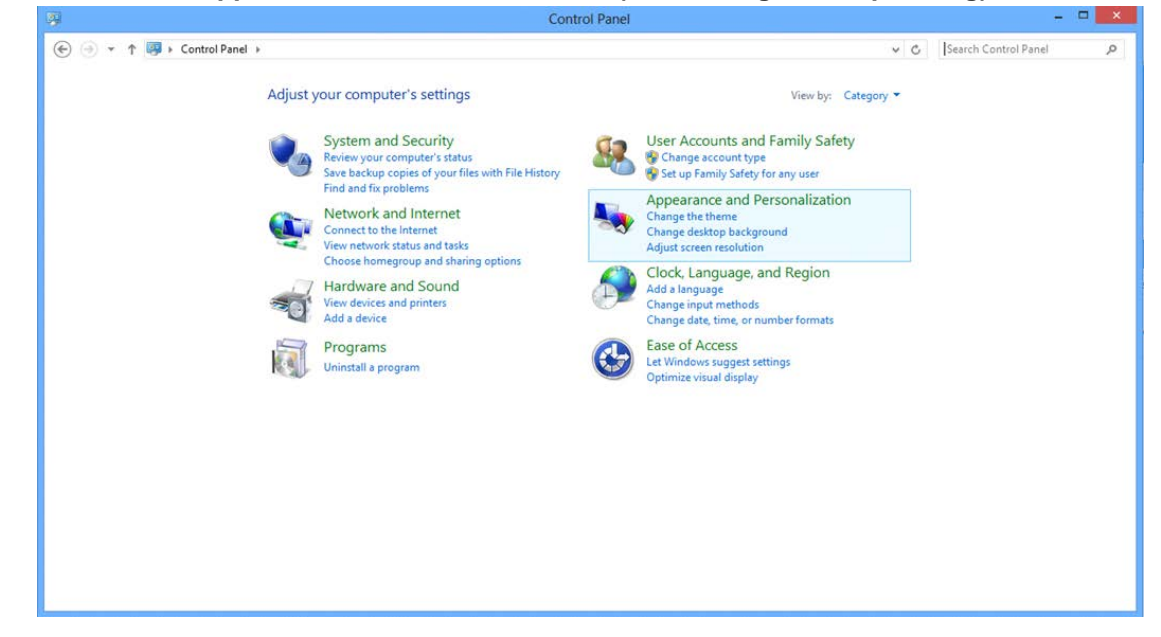

• Klicken Sie auf "DISPLAY (Anzeige)".

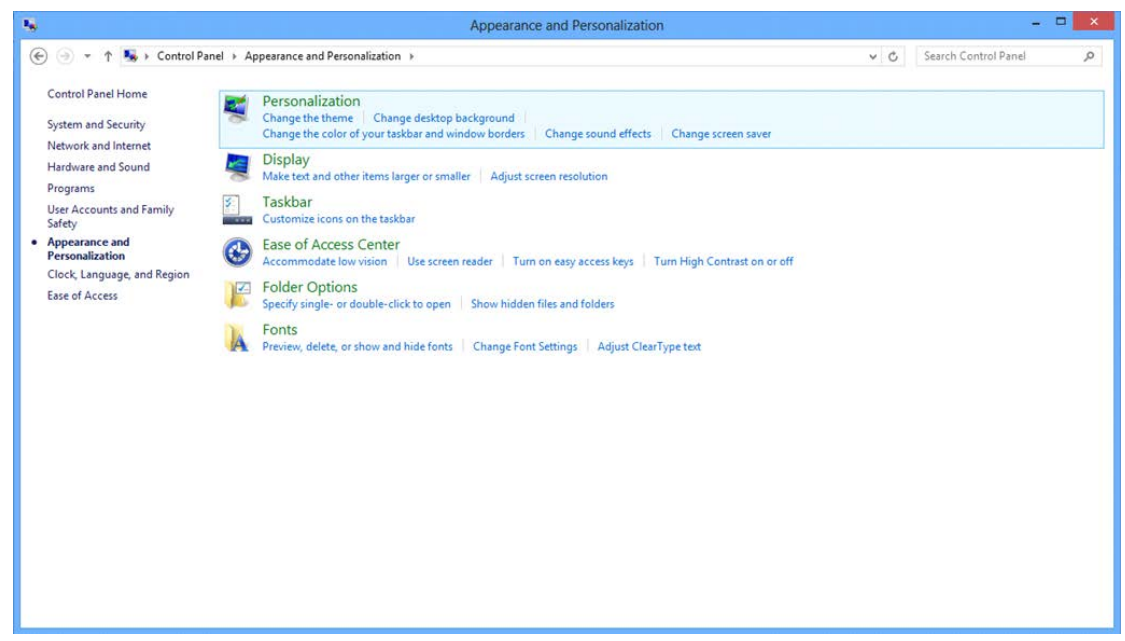

• Stellen Sie den **SLIDE-BAR (Regler)** der Auflösung auf die optimale voreingestellte Auflösung ein.

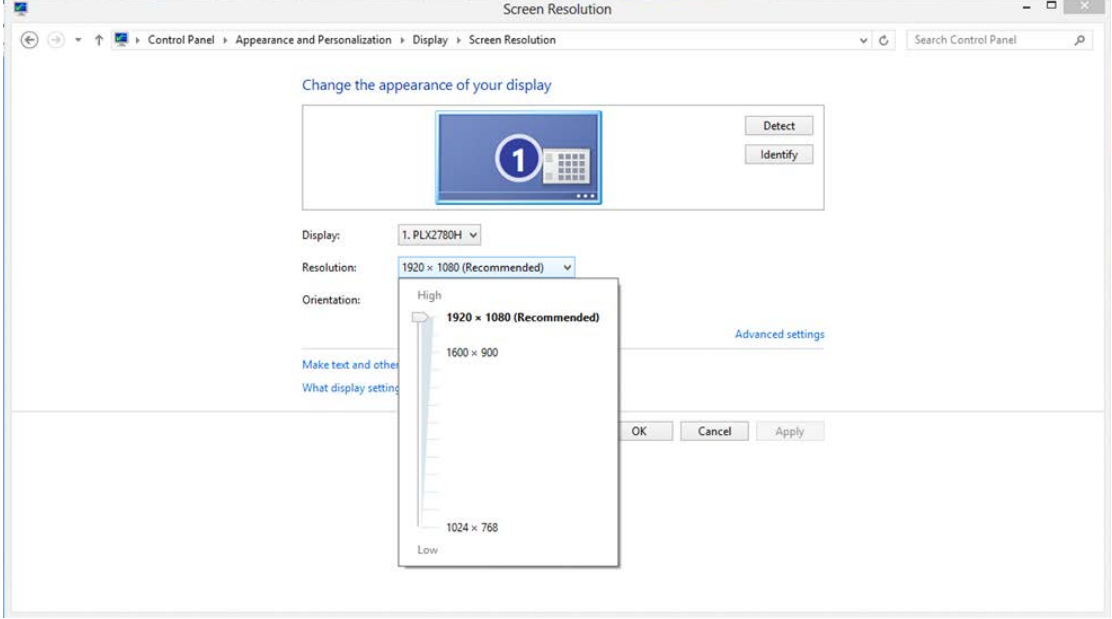

### <span id="page-20-0"></span>**Windows 7**

### **Unter Windows 7:**

- Klicken Sie auf **START.**
- Klicken Sie auf "CONTROL PANEL (Systemsteuerung)".

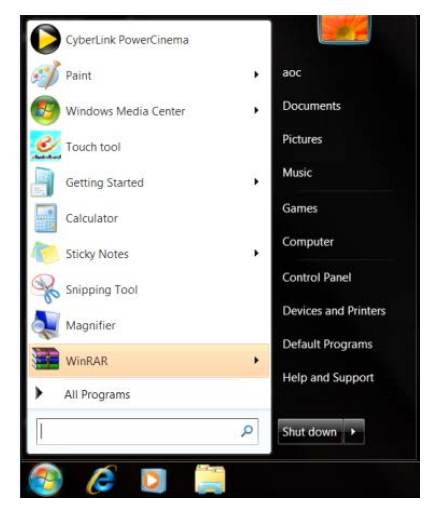

• Klicken Sie auf **"Appearance (Darstellung)"**.

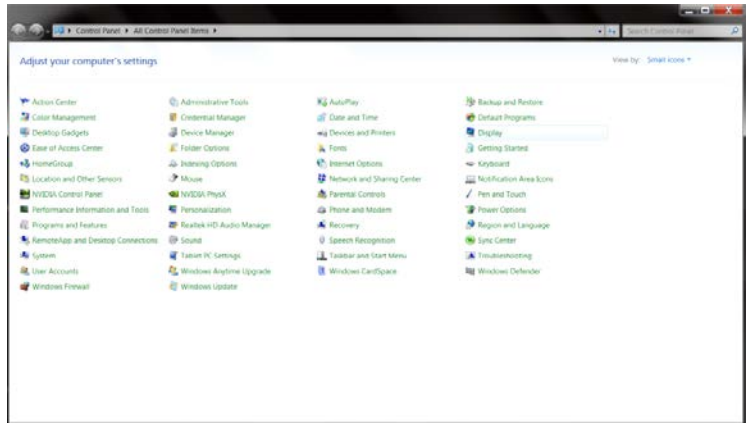

• Klicken Sie auf **"DISPLAY (Anzeige)".** 

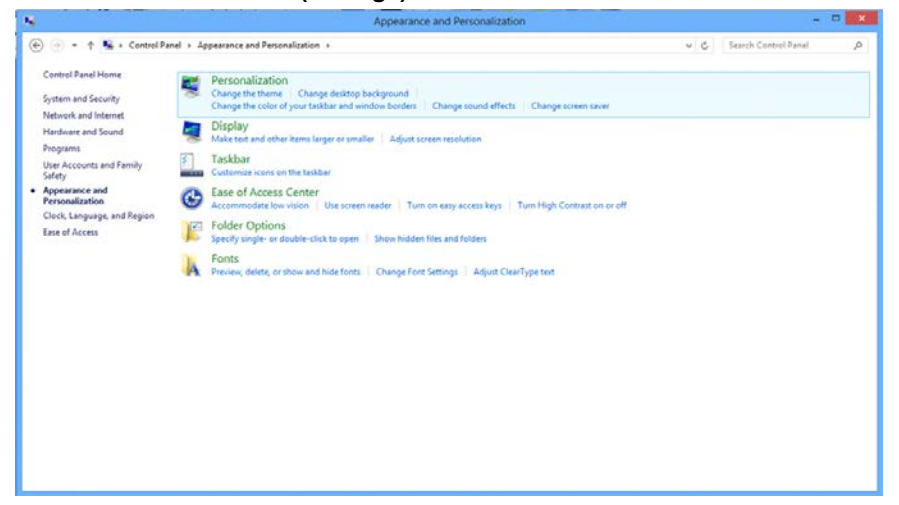

• Klicken Sie auf die **"Change display settings (Anzeigeeinstellungen ändern)"**-Schaltfläche.

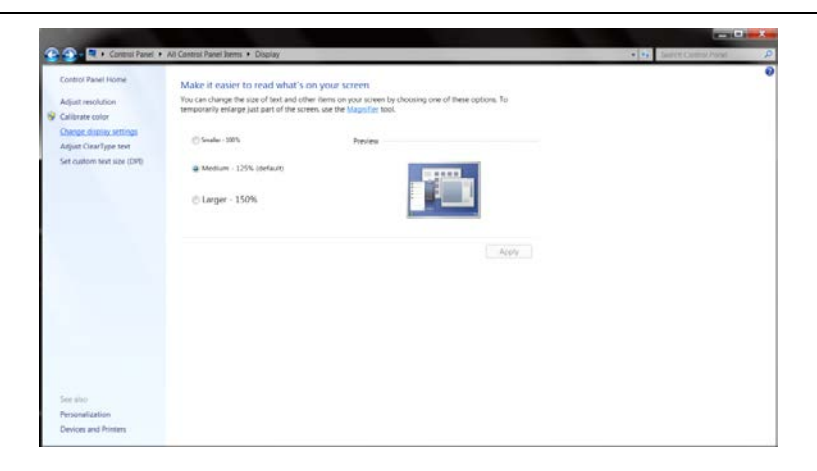

• Stellen Sie den **SLIDE-BAR (Regler)** der Auflösung auf die optimale voreingestellte Auflösung ein.

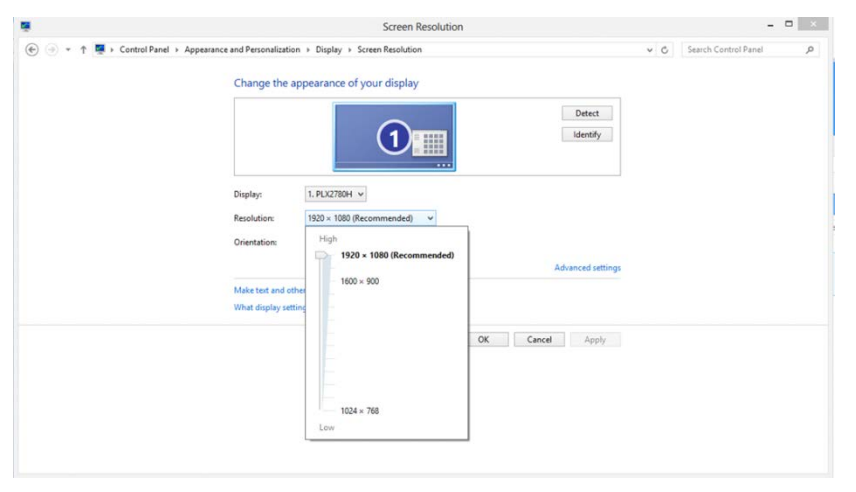

## <span id="page-22-0"></span>**Schnelltasten**

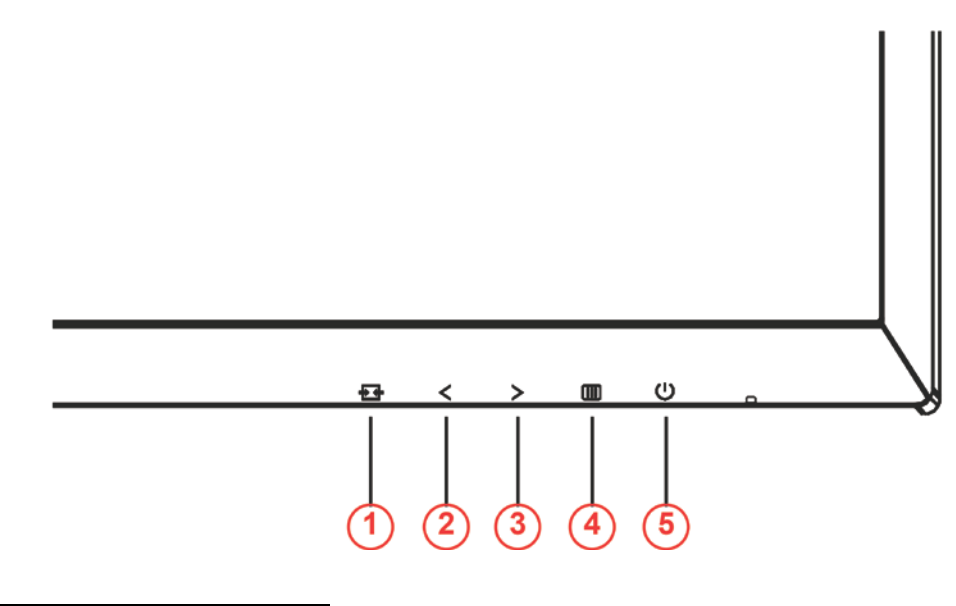

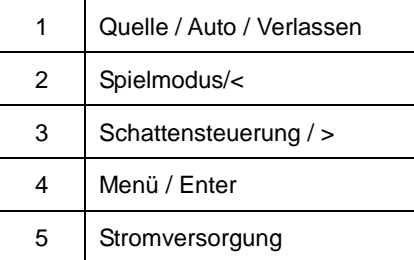

### **Stromversorgung**

Drücken Sie zum Ein-/Ausschalten des Monitors die Ein-/Austaste.

### **Menü / Enter**

Zum Anzeigen des OSD-Menüs und zum Bestätigen von Auswahlen.

### **Schattensteuerung/ >**

Wenn kein Bildschirmmenü angezeigt wird: Aktivieren Sie mit der Schattensteuerung-Taste den Schattensteuerung-Regler, drücken Sie zum Anpassen des Kontrasts für eine klare Bildanzeige < oder >.

### **Spielmodus/<**

Wenn kein Bildschirmmenü angezeigt wird: Öffnen Sie mit der Minus-Taste die Funktion Spielmodus, wählen Sie dann je nach Spielgenre mit < oder > einen Spielmodus (FPS, RTS, Rennen, Gamer 1, Gamer 2 oder Gamer 3).

### **Quelle / Auto / Verlassen**

Wenn das Bildschirmmenü geschlossen ist, fungiert die Quelle/Auto/Verlassen-Taste als Schnelltaste zur automatischen Konfiguration. Wenn das Bildschirmmenü ausgeblendet ist: Halten Sie die Quelle/Auto/Verlassen-Taste zur automatischen Konfiguration etwa 2 Sekunden lang gedrückt. (Nur bei Modellen mit zwei oder mehr Eingängen.)

## <span id="page-23-0"></span>**Bildschirmmenüeinstellungen**

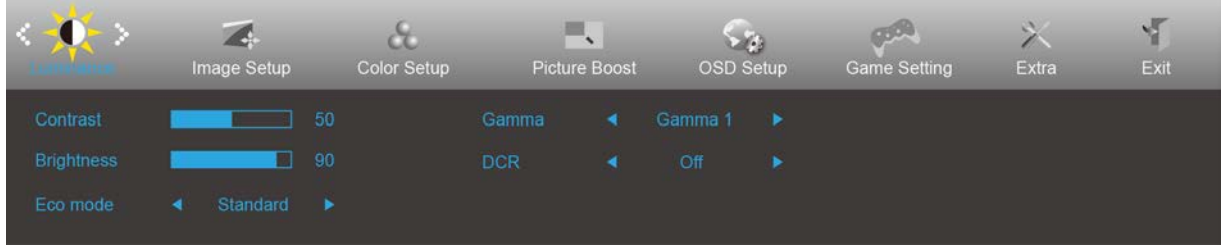

**Grundlegende, einfache Anleitung zu den Bedientaste.**

- 1) Drücken Sie zum Einblenden des Bildschirmmenüs die **III-Taste**.
- 2) Mit **< oder >** navigieren Sie durch die Funktionen. Sobald die gewünschte Funktion hervorgehoben ist, drücken Sie zum Aktivieren die **IIII-Taste**. Navigieren Sie mit < oder > durch die Funktionen im Untermenü. Sobald die gewünschte Funktion hervorgehoben ist, drücken Sie zum Aktivieren die **III-Taste**.
- 3) Ändern Sie mit < oder > die Einstellungen der ausgewählten Funktion. Drücken Sie zum Verlassen  $\overline{+ +}$ . Falls Sie weitere Funktionen anpassen möchten, wiederholen Sie die Schritte 2 bis 3.
- 4) Bildschirmmenü sperren: Halten Sie zum Sperren des Bildschirmmenüs die **IIII-Taste** gedrückt, während der Monitor ausgeschaltet ist; drücken Sie dann zum Einschalten des Monitors die **U-Taste**. Halten Sie zum Freigeben des Bildschirmmenüs die **-Taste**taste gedrückt, während der Monitor ausgeschaltet ist; drücken Sie dann zum Einschalten des Monitors die U-Taste.

### **Hinweise:**

- 1) Falls das Produkt über nur einen Signaleingang verfügt, ist die Option "Eingangswahl" deaktiviert.
- 2) Ökomodi (mit Ausnahme des Standardmodus), DCR (Dynamisches Kontrastverhältnis), DCB Mode (DCB Mod.) und Picture Boost (Bildverstärkung) – von diesen vier Optionen kann nur eine ausgewählt sein.

### <span id="page-24-0"></span>**Luminance (Leuchtkraft)**

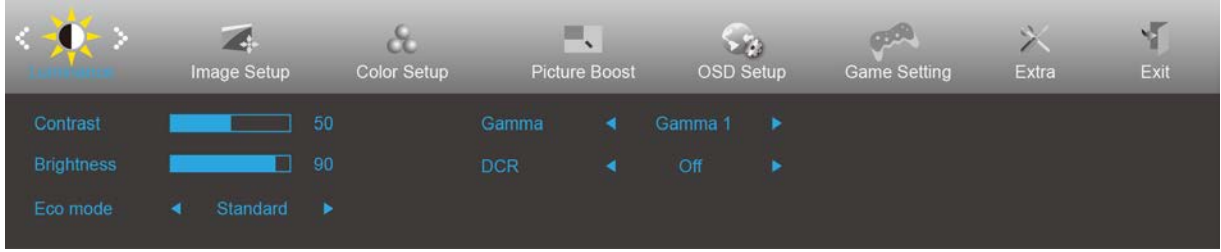

- 1. Drücken Sie zum Einblenden des **III** (Menü).
- 2. Wählen Sie mit < oder > die Option (Luminance (Leuchtkraft)); drücken Sie zum Aufrufen ...
- 3. Wählen Sie mit < oder > das Untermenü; drücken Sie zum Aufrufen  $\boxed{11}$ .
- 4. Drücken Sie zum Anpassen < oder >.
- 5. Mit  $\overline{+1}$  verlassen Sie das Menü.

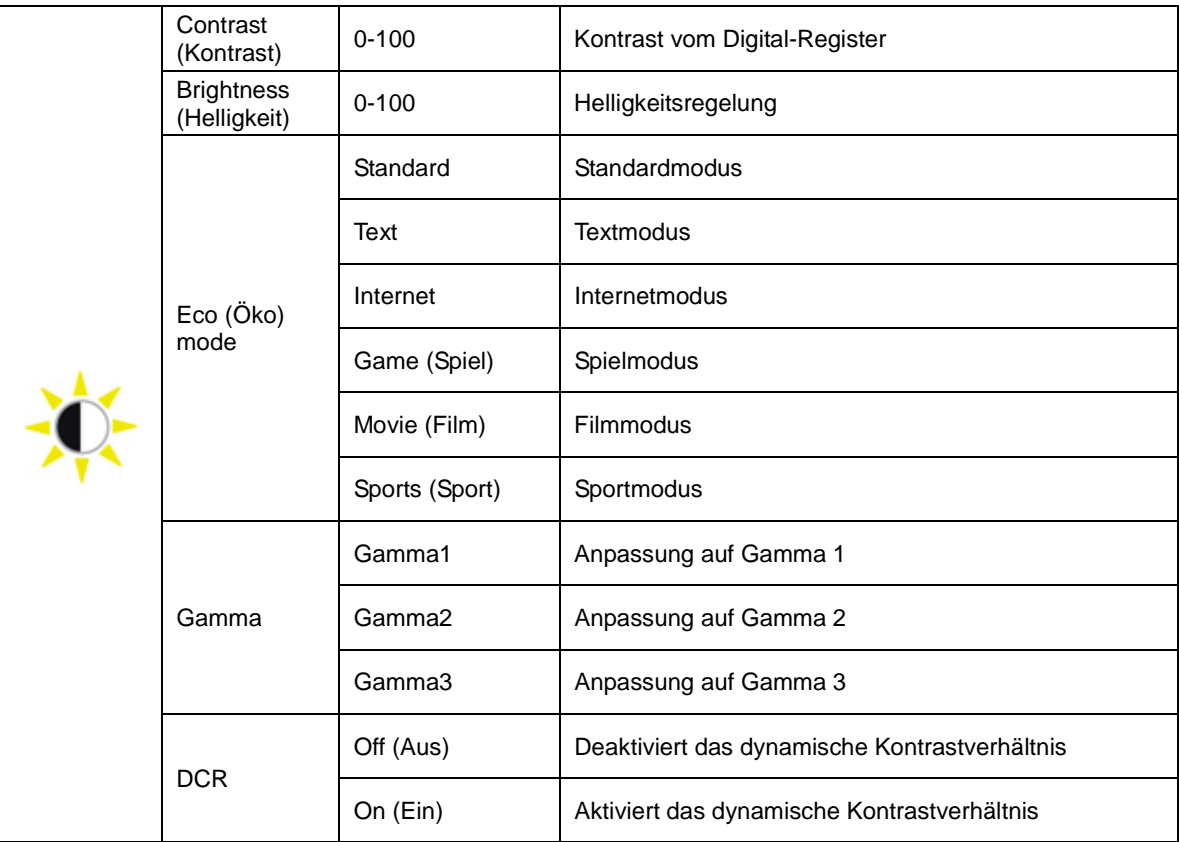

### <span id="page-25-0"></span>**Image Setup (Bildeinrichtung)**

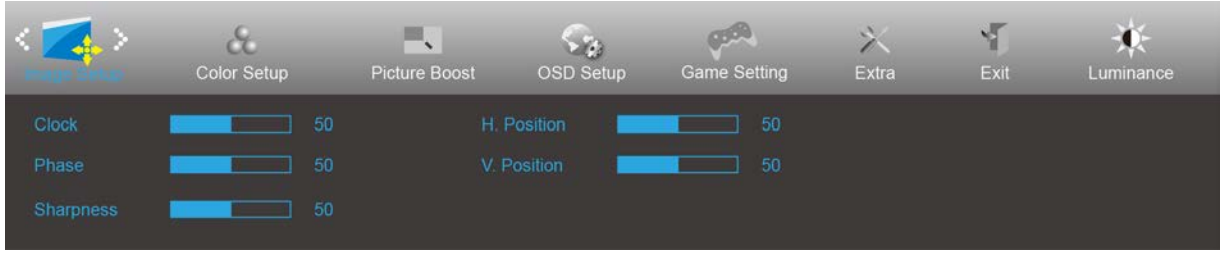

- 1. Drücken Sie zum Einblenden des Menüs **IIII** (Menü).
- 2. Wählen Sie mit < oder > die Option (Inage Setup (Bildeinricht.)); drücken Sie zum Aufrufen ...
- 3. Wählen Sie mit < oder > das Untermenü; drücken Sie zum Aufrufen  $\boxed{11}$ .
- 4. Drücken Sie zum Anpassen < oder >.
- 5. Mit  $\overline{+1}$  verlassen Sie das Menü.

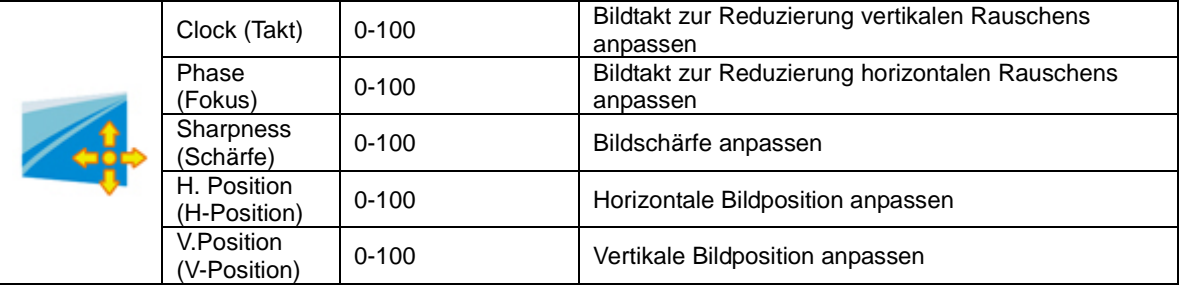

### <span id="page-26-0"></span>**Color Setup (Farbeinstellung)**

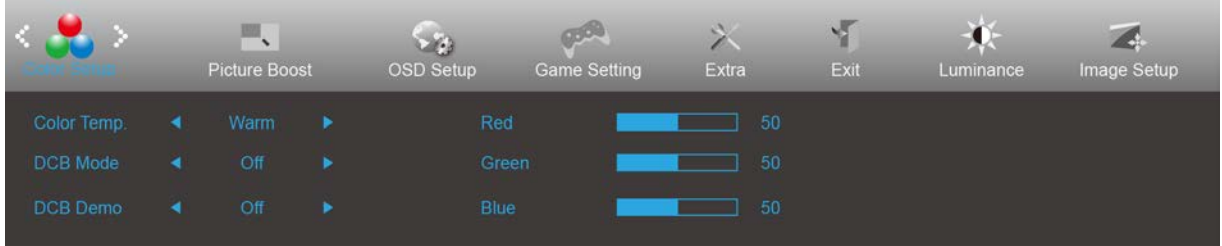

- 1. Drücken Sie zum Einblenden des Menüs **IIII** (Menü).
- 2. Wählen Sie mit < oder > die Option (Color Setup (Farbeinricht.)); drücken Sie zum Aufrufen **III**.
- 3. Wählen Sie mit < oder > das Untermenü; drücken Sie zum Aufrufen  $\boxed{III}$ .
- 4. Drücken Sie zum Anpassen < oder >.
- 5. Mit  $\overline{+1}$  verlassen Sie das Menü.

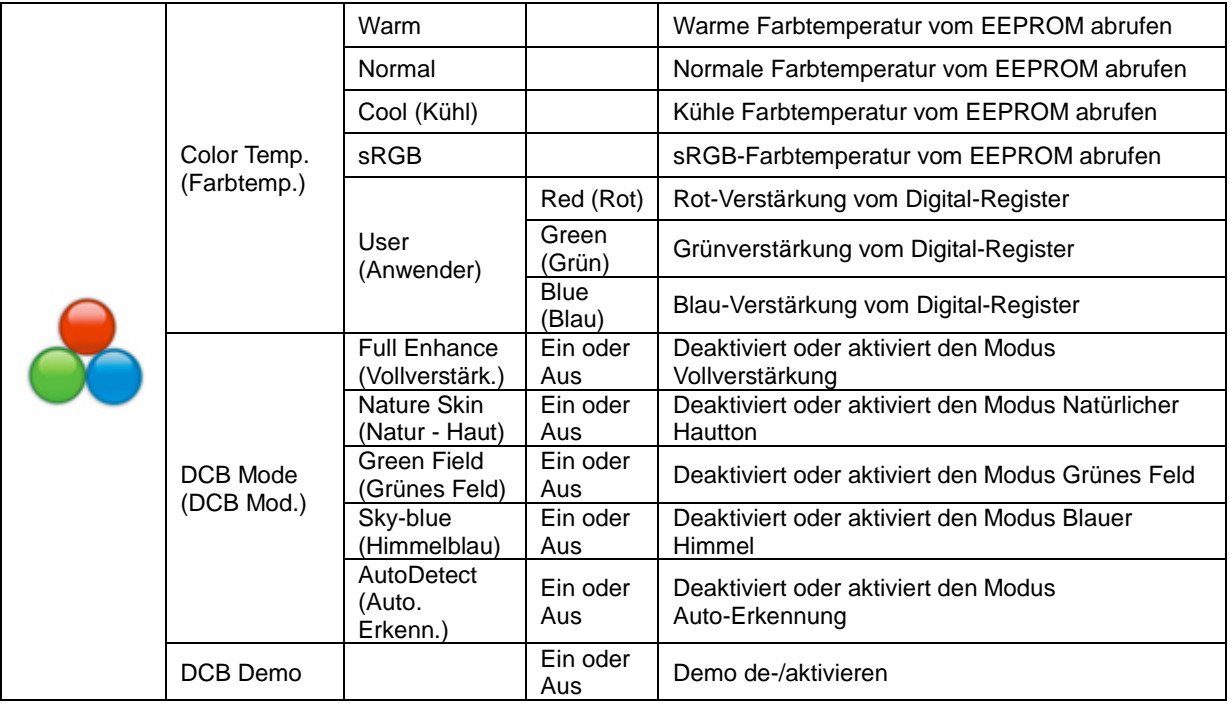

### <span id="page-27-0"></span>**Picture Boost (Bildverstärkung)**

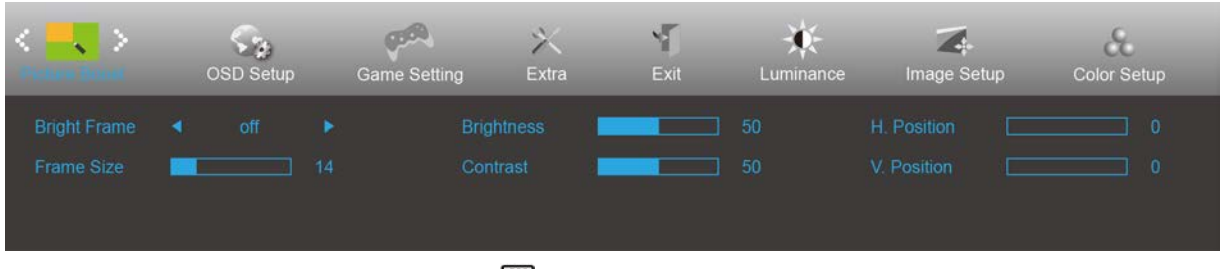

1. Drücken Sie zum Einblenden des Menüs **IIII** (Menü).

- 2. Wählen Sie mit < oder > die Option (Picture Boost (Bildverstärk.)); drücken Sie zum Aufrufen **III**.
- 3. Wählen Sie mit < oder > das Untermenü; drücken Sie zum Aufrufen  $\boxed{III}$ .
- 4. Drücken Sie zum Anpassen < oder >.
- 5. Mit **E**<sup>t</sup> verlassen Sie das Menü.

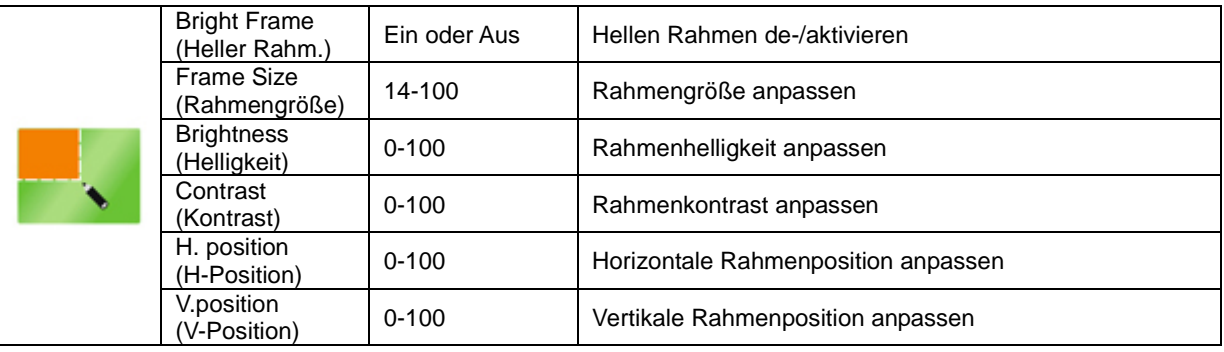

### **Hinweis:**

Helligkeit, Kontrast und Position des hellen Rahmens zur Steigerung des visuellen Erlebnisses anpassen.

### <span id="page-28-0"></span>**OSD Setup (OSD-Einstellung)**

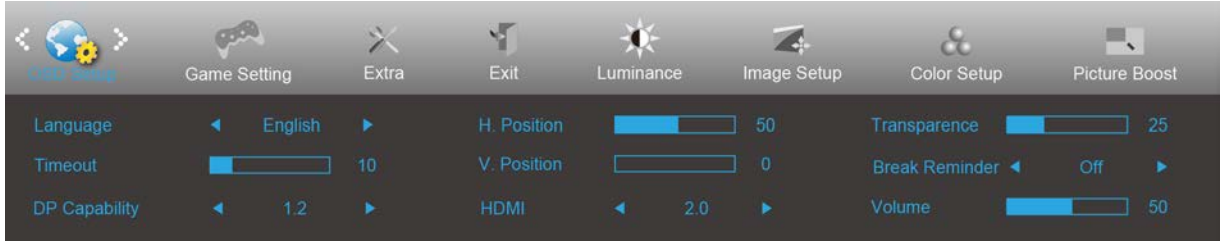

- 1. Drücken Sie zum Einblenden des Menüs **IIII** (Menü).
- 2. Wählen Sie mit < oder > die Option (OSD Setup (OSD-Einr.)); drücken Sie zum Aufrufen  $\Box$
- 3. Wählen Sie mit < oder > das Untermenü; drücken Sie zum Aufrufen  $\boxed{III}$ .
- 4. Drücken Sie zum Anpassen < oder >.
- 5. Mit  $\overline{+1}$  verlassen Sie das Menü.

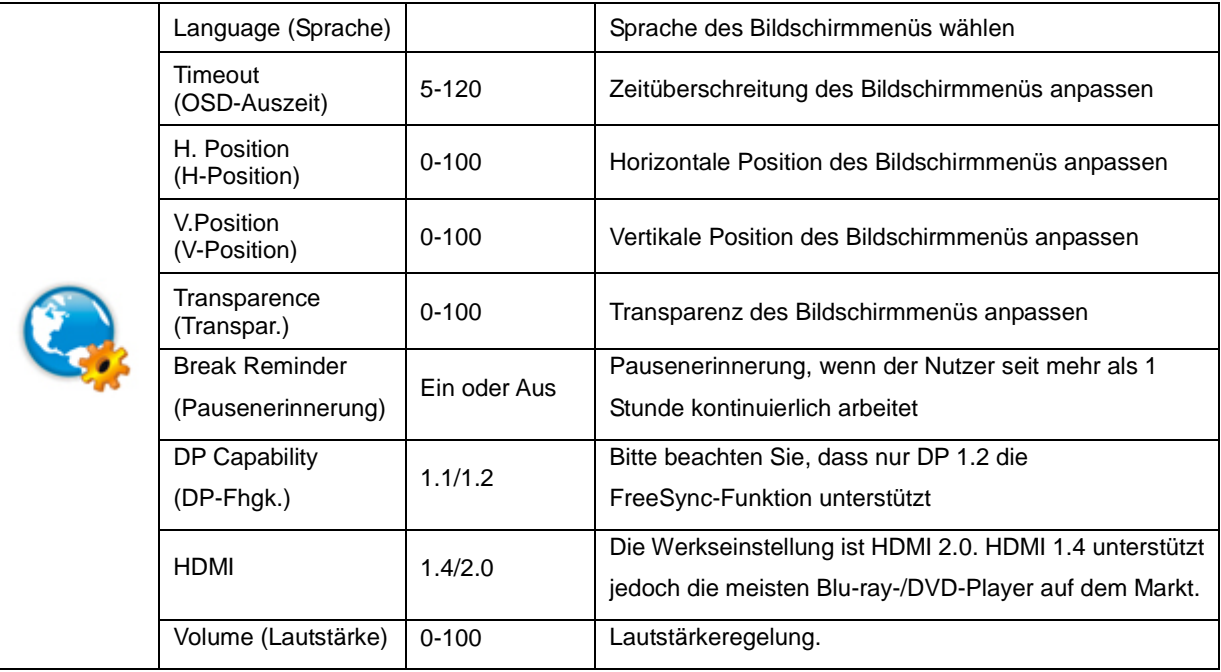

### <span id="page-29-0"></span>**Game Setting (Spieleinstellung)**

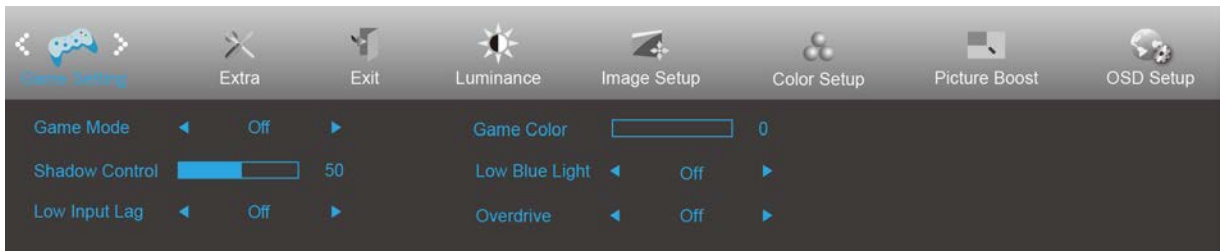

- 1. Drücken Sie zum Einblenden des Menüs **IIII** (Menü).
- 2. Wählen Sie mit < oder > (Game Setting (Spieleinstellung)); drücken Sie zum Aufrufen **IIII**.
- 3. Wählen Sie mit < oder > das Untermenü; drücken Sie zum Aufrufen  $\boxed{III}$ .
- 4. Drücken Sie zum Anpassen < oder >.
- 5. Mit  $\overline{++}$  verlassen Sie das Menü.

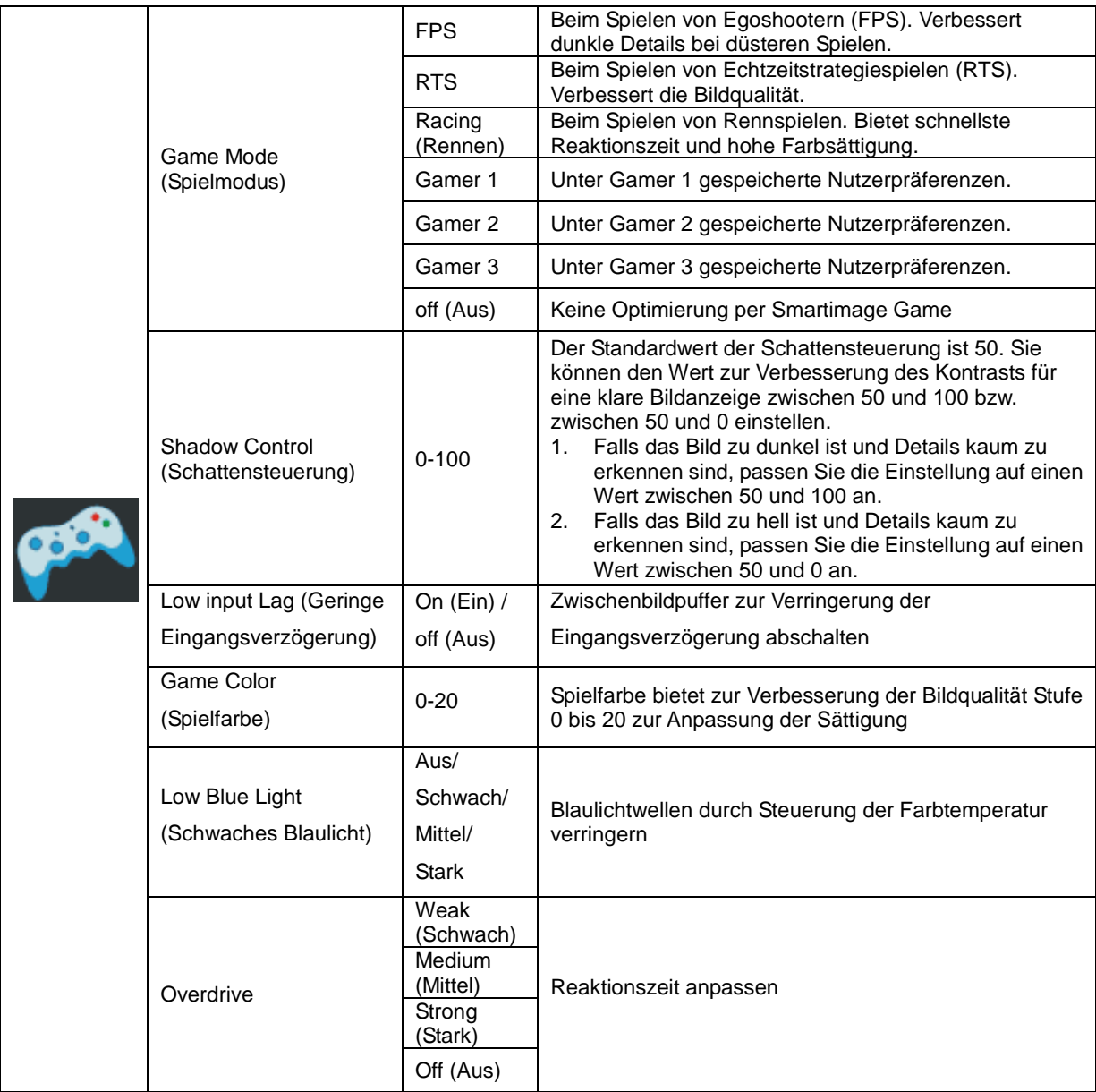

<span id="page-30-0"></span>**Extra**

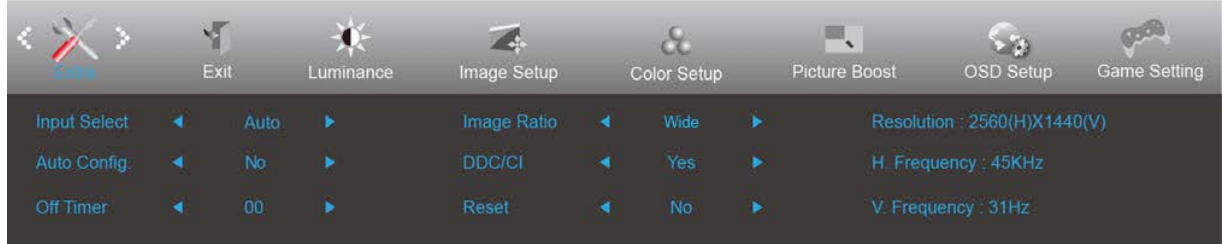

- 1. Drücken Sie zum Einblenden des Menüs **IIII** (Menü).
- 2. Wählen Sie mit < oder > die Option (Extra); drücken Sie zum Aufrufen ...
- 3. Wählen Sie mit < oder > das Untermenü; drücken Sie zum Aufrufen  $\boxed{III}$ .
- 4. Drücken Sie zum Anpassen < oder >.
- 5. Mit  $\overline{++}$  verlassen Sie das Menü.

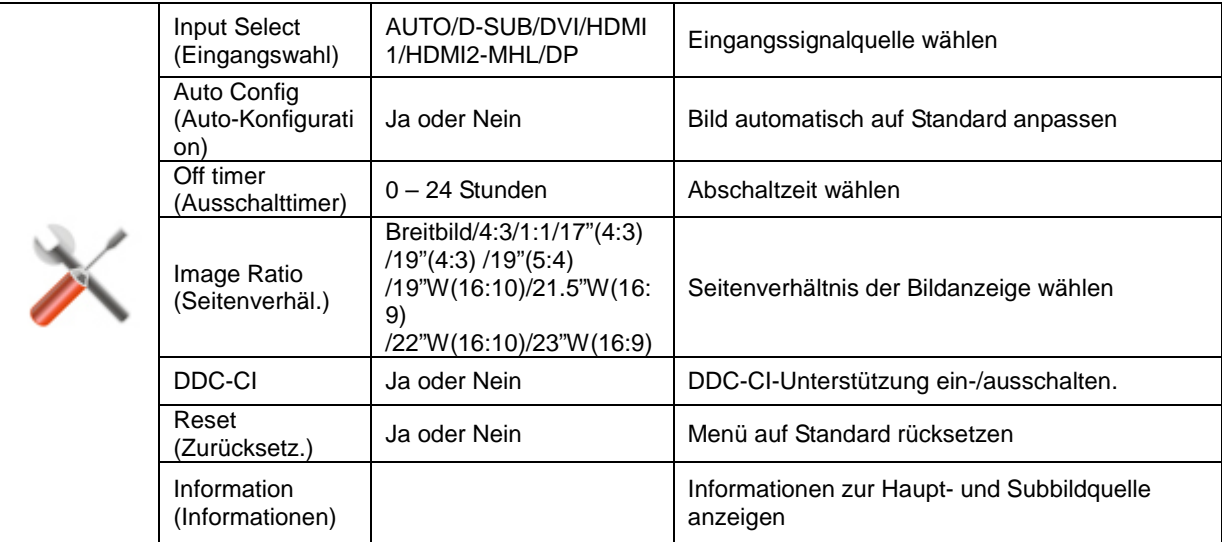

### <span id="page-31-0"></span>**Exit (Verlassen)**

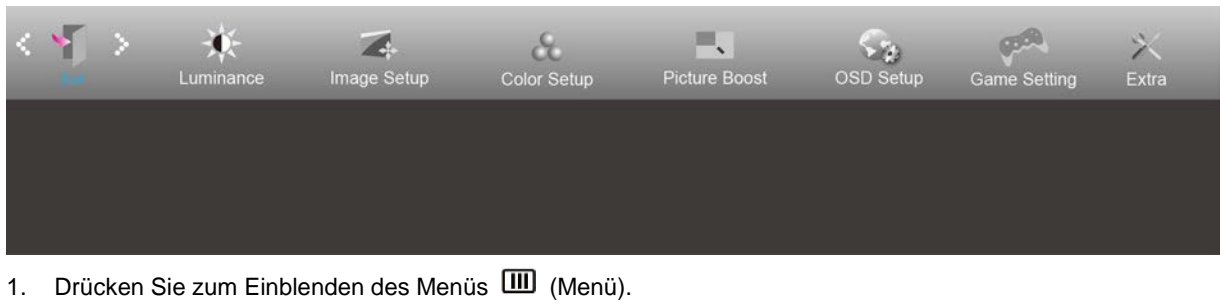

- 
- 2. Wählen Sie mit < oder > die Option (Exit (Verlassen)); drücken Sie zum Aufrufen ...
- 3. Mit **E**<sup>+</sup> verlassen Sie das Menü.

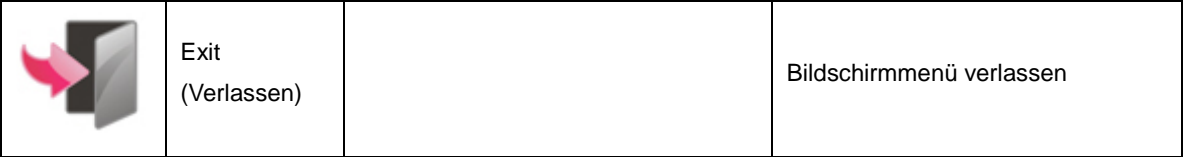

## <span id="page-31-1"></span>**LED-Anzeige**

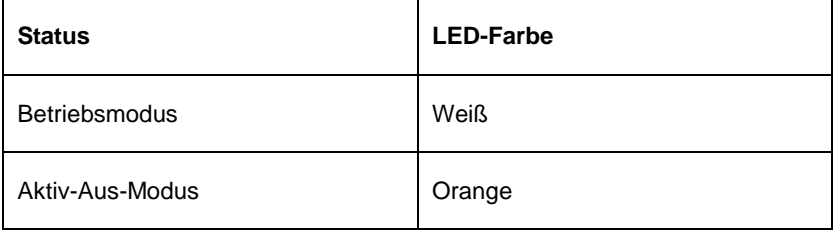

## <span id="page-32-0"></span>**Treiber**

## <span id="page-32-1"></span>**Monitortreiber**

### <span id="page-32-2"></span>**Windows 10**

- Starten Sie Windows® 10.
- Rechtsklicken Sie auf START.
- Klicken Sie auf "Control Panel (Systemsteuerung)".

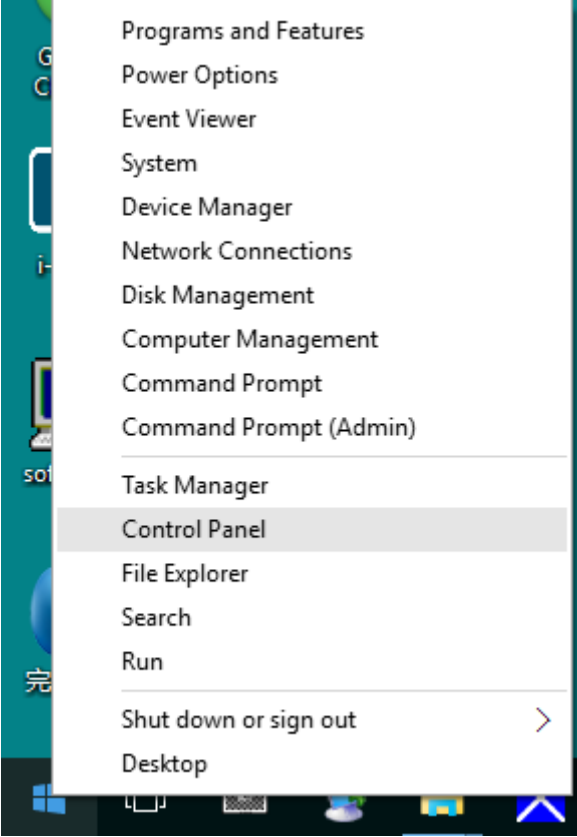

• Klicken Sie auf das "Display (Anzeige)"-Symbol.

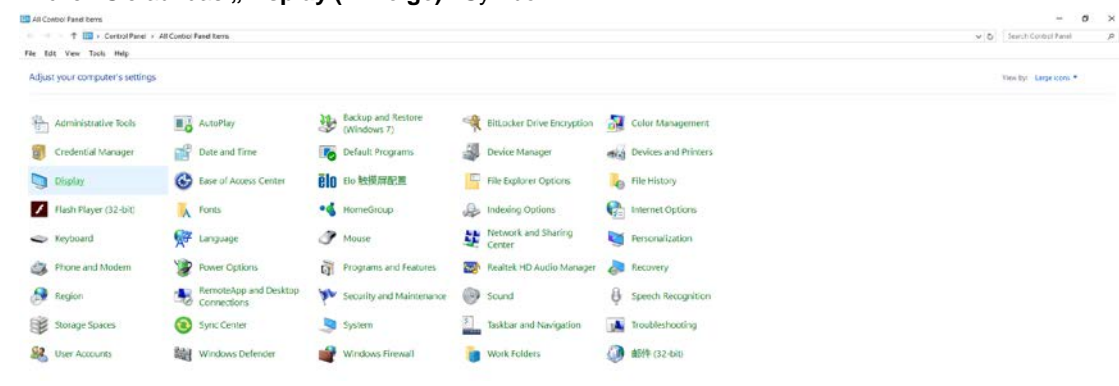

• Klicken Sie auf die **"Change display settings (Anzeigeeinstellungen ändern)"**-Schaltfläche.

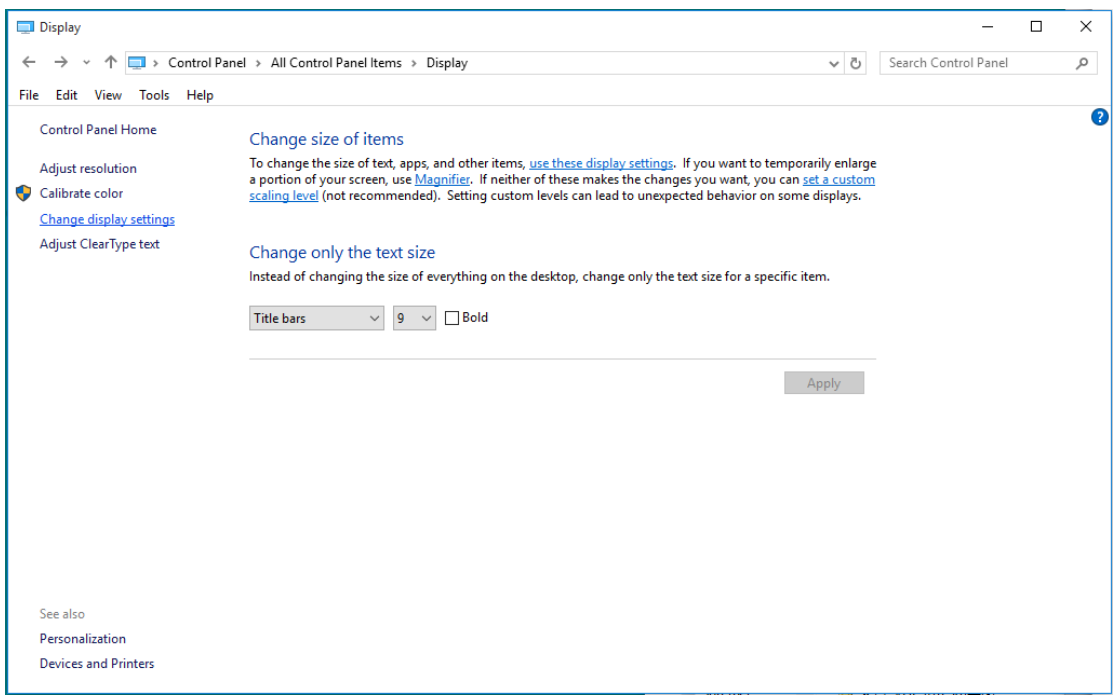

• Klicken Sie auf die **"AdvancedSettings (Erweiterte Einstellungen)"**-Schaltfläche.

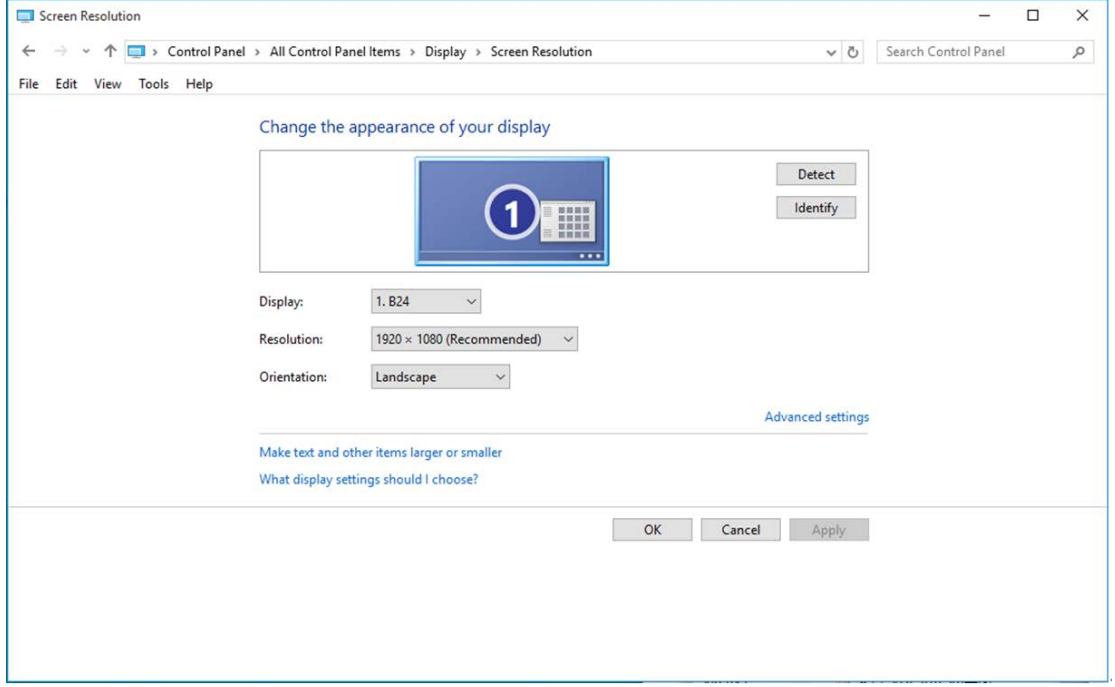

• Klicken Sie auf das "Monitor"-Register und anschließend auf die "Properties

**(Eigenschaften)"**-Schaltfläche.

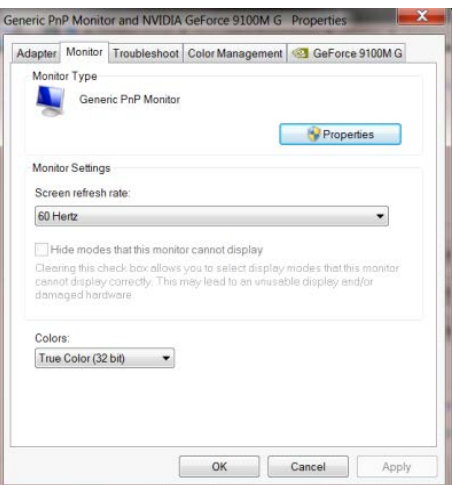

• Klicken Sie auf das "Driver (Treiber)"-Register.

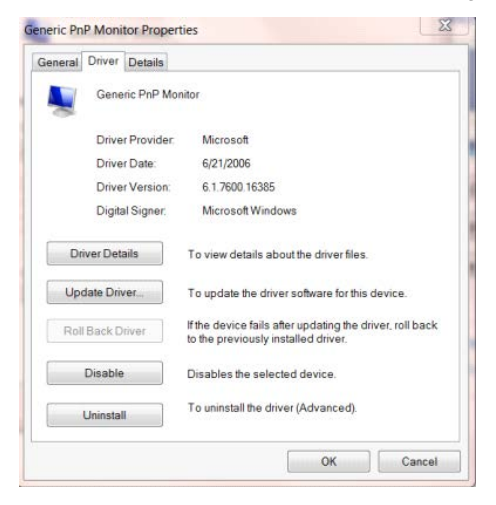

• Öffnen Sie das Fenster "Update Driver Software-Generic PnP Monitor (Treibersoftware aktualisieren -

PnP-Monitor (Standard))" durch Anklicken von "Update Driver... (Treiber aktualisieren...)"; klicken Sie dann

#### auf die **"Browse my computer for driver software (Auf dem Computer nach Treibersoftware**

**suchen)"**-Schaltfläche.

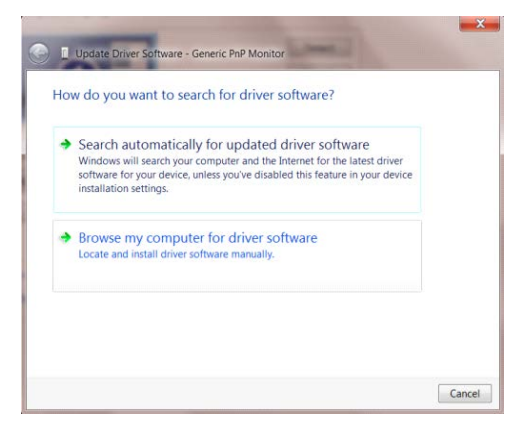

• Wählen Sie **"Let me pick from a list of device drivers on my computer (Aus einer Liste von** 

**Gerätetreibern auf dem Computer auswählen)"**.

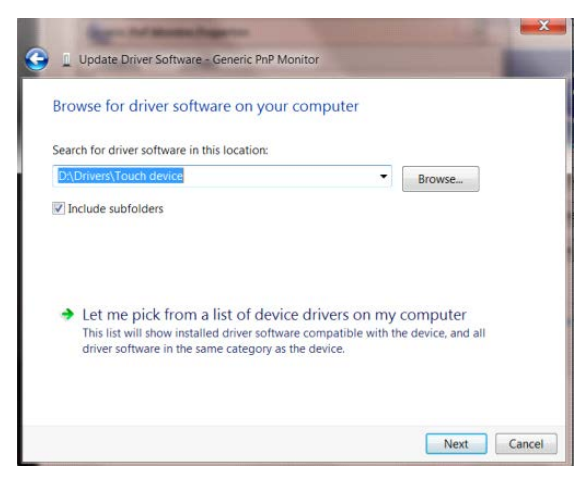

• Klicken Sie auf die **"Have Disk (Datenträger)"**-Schaltfläche. Klicken Sie auf **"Browse (Durchsuchen)"** und navigieren Sie zu folgendem Verzeichnis:

X:\Driver\module name (wobei X der Laufwerksbuchstabe des CD-Laufwerks ist).

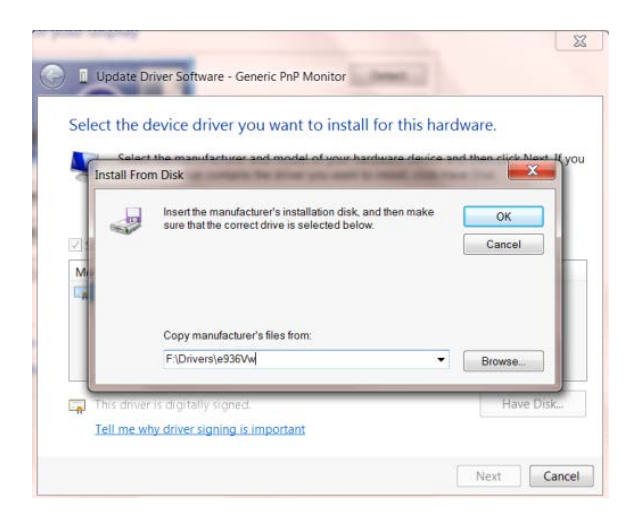

- Wählen Sie die Datei **"xxx.inf"** und klicken Sie auf **"Open (Öffnen)"**. Klicken Sie auf die **"OK"**-Schaltfläche.
- Wählen Sie Ihr Monitormodell, klicken Sie auf **"Next (Weiter)"**. Die Dateien werden von der CD auf Ihre Festplatte kopiert.
- Schließen Sie alle offenen Fenster, entnehmen Sie die CD.
- Starten Sie das System neu. Das System wählt automatisch die maximale Bildwiederholfrequenz und entsprechende Farbanpassungsprofile.

### <span id="page-36-0"></span>**Windows 8**

- Windows® 8 starten
- Rechtsklicken Sie, klicken Sie dann unten rechts im Bildschirm auf **All apps (Alle Apps)**.

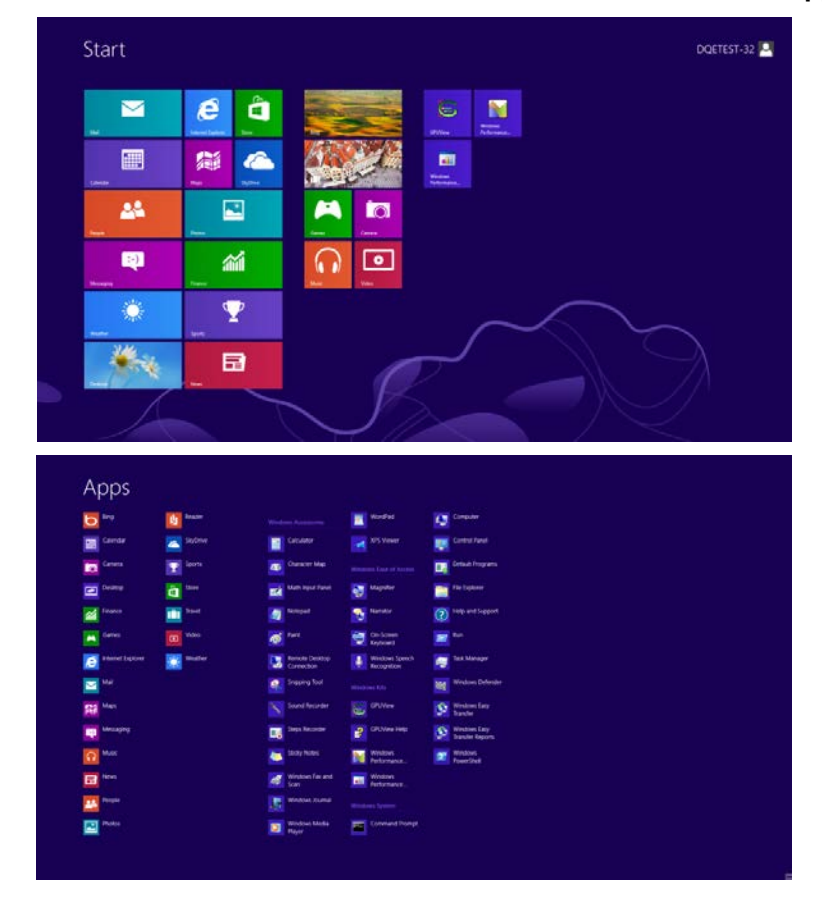

- Klicken Sie auf das "Control Panel (Systemsteuerung)"-Symbol.
- Stellen Sie **"View by (Anzeige)"** auf **"Large icons (Große Symbole)"** oder **"Small icons (Kleine**

### **Symbole)"** ein.

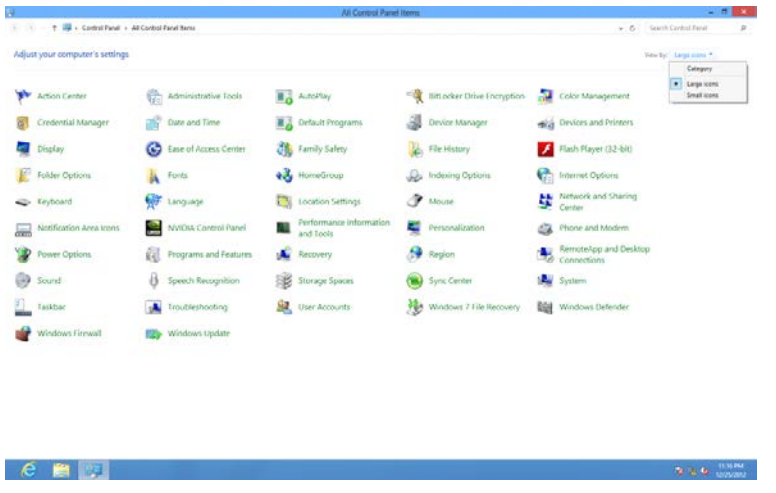

• Klicken Sie auf das "Display (Anzeige)"-Symbol.

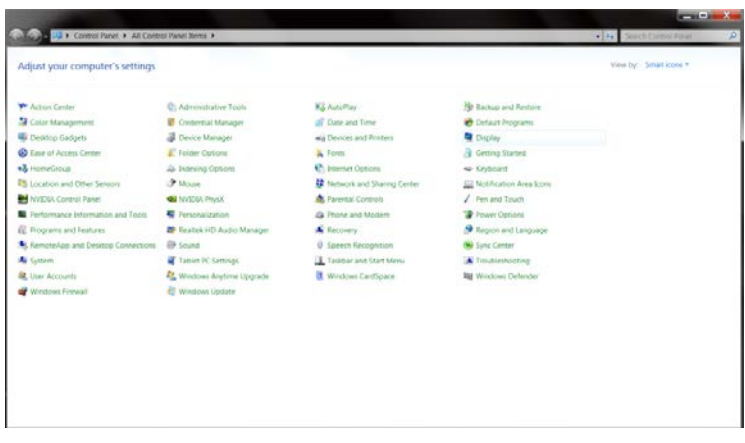

• Klicken Sie auf die **"Change display settings (Anzeigeeinstellungen ändern)"**-Schaltfläche.

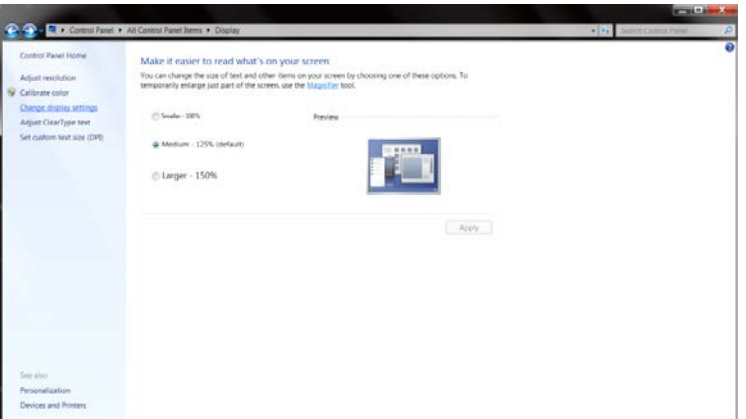

• Klicken Sie auf die **"Advanced Settings (Erweiterte Einstellungen)"**-Schaltfläche**.**

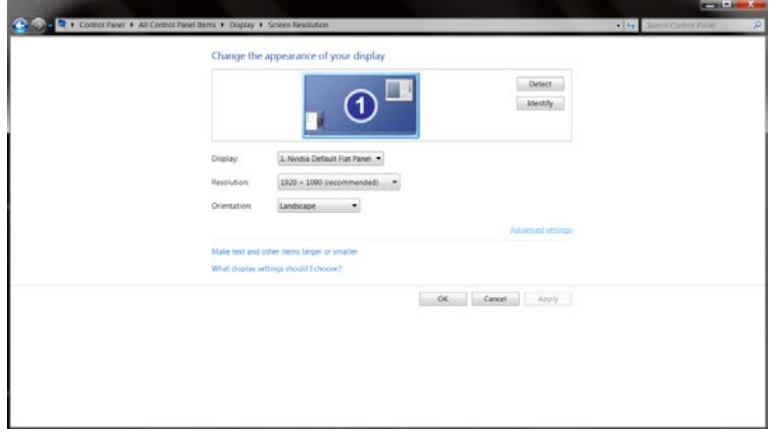

• Klicken Sie auf das "Monitor"-Register und anschließend auf die "Properties

**(Eigenschaften)"**-Schaltfläche.

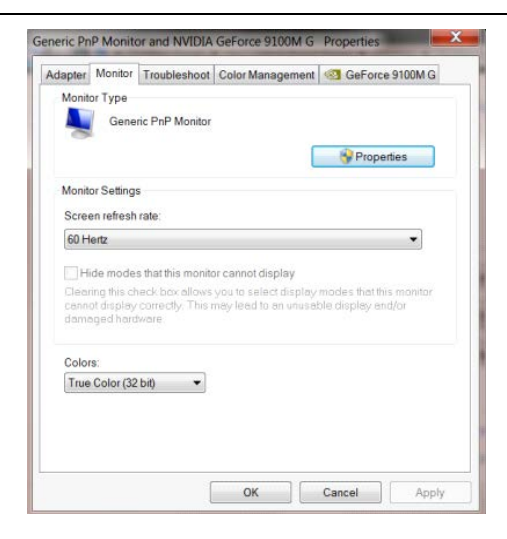

• Klicken Sie auf das "Driver (Treiber)"-Register.

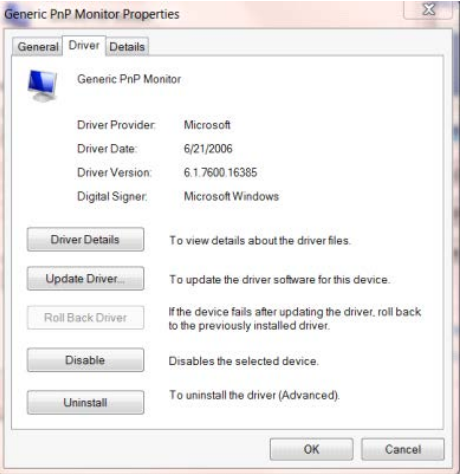

• Öffnen Sie das Fenster **"Update Driver Software-Generic PnP Monitor (Treibersoftware aktualisieren - PnP-Monitor (Standard))"** durch Anklicken von **"Update Driver...(Treiber aktualisieren...)";** klicken Sie dann auf die **"Browse my computer for driver software (Auf dem Computer nach Treibersoftware suchen)"**-Schaltfläche.

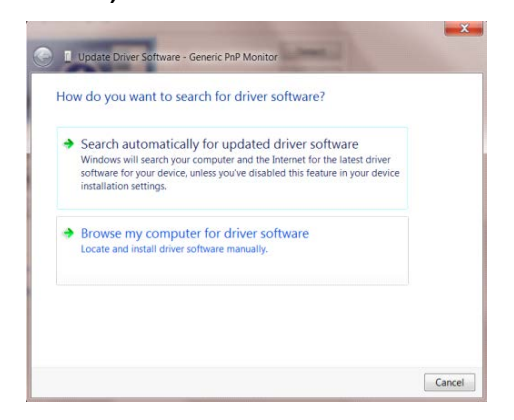

• Wählen Sie **"Let me pick from a list of device drivers on my computer (Aus einer Liste von Gerätetreibern auf dem Computer auswählen)"**.

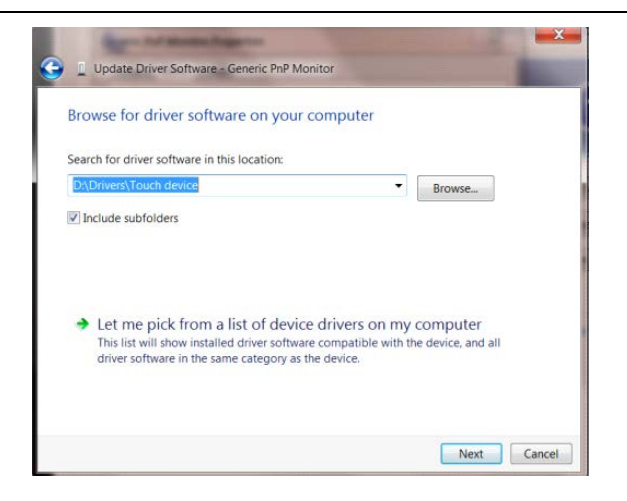

• Klicken Sie auf die **"Have Disk (Datenträger)"**-Schaltfläche. Klicken Sie auf **"Browse (Durchsuchen)"** und navigieren Sie zu folgendem Verzeichnis:

X:\Driver\module name (wobei X der Laufwerksbuchstabe des CD-Laufwerks ist).

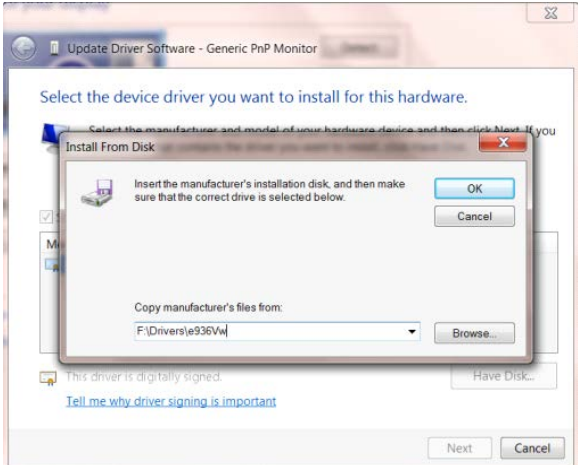

- Wählen Sie die Datei **"xxx.inf"** und klicken Sie auf **"Open (Öffnen)"**. Klicken Sie auf die **"OK"-**Schaltfläche.
- Wählen Sie Ihr Monitormodell, klicken Sie auf "Next (Weiter)". Die Dateien werden von der CD auf Ihre Festplatte kopiert.
- Schließen Sie alle offenen Fenster, entnehmen Sie die CD.
- Starten Sie das System neu. Das System wählt automatisch die maximale Bildwiederholfrequenz und entsprechende Farbanpassungsprofile.

### <span id="page-40-0"></span>**Windows 7**

- Windows® 7 starten
- Klicken Sie auf **"Start"** und dann auf **"Control Panel (Systemsteuerung)"**.

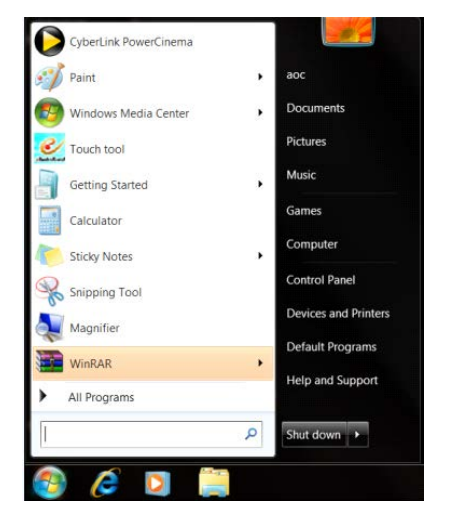

• Klicken Sie auf das "Display (Anzeige)"-Symbol.

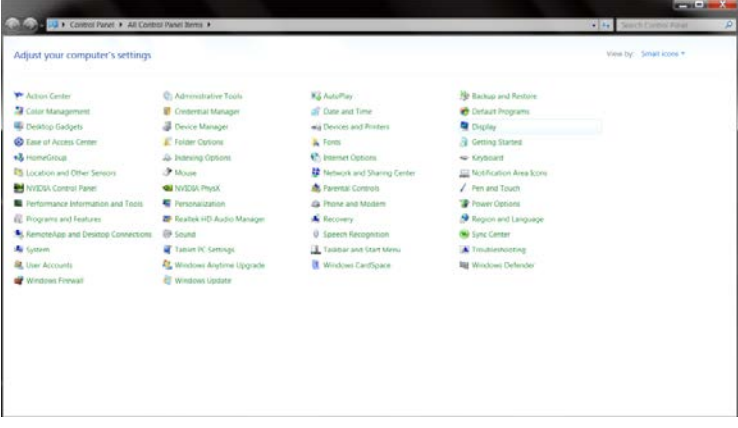

• Klicken Sie auf die **"Change display settings (Anzeigeeinstellungen ändern)"**-Schaltfläche.

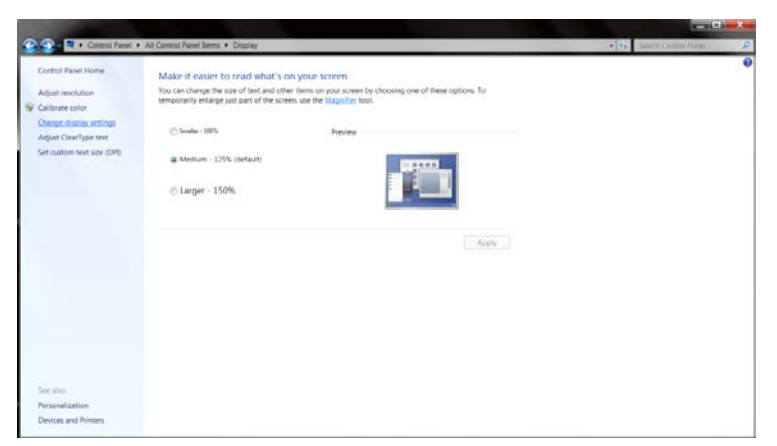

• Klicken Sie auf die **"AdvancedSettings (Erweiterte Einstellungen)"**-Schaltfläche.

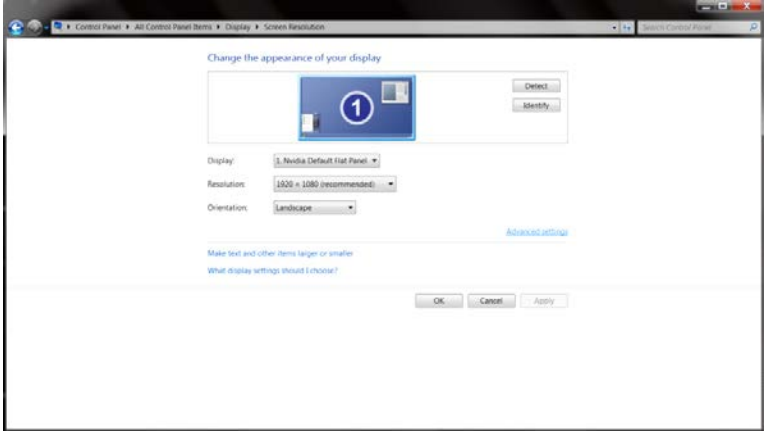

• Klicken Sie auf das "Monitor"-Register und anschließend auf die "Properties

**(Eigenschaften)"**-Schaltfläche.

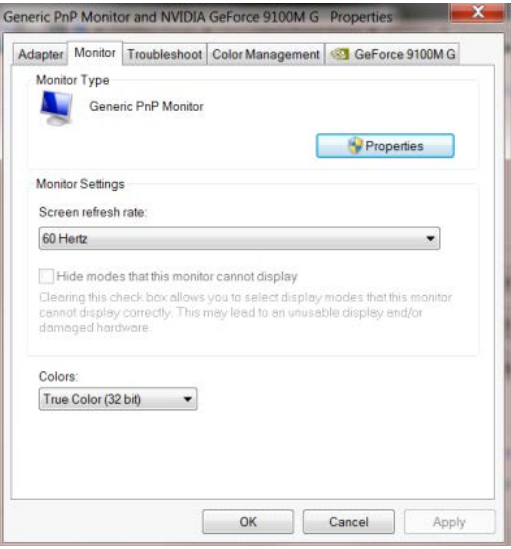

• Klicken Sie auf das "Driver (Treiber)"-Register.

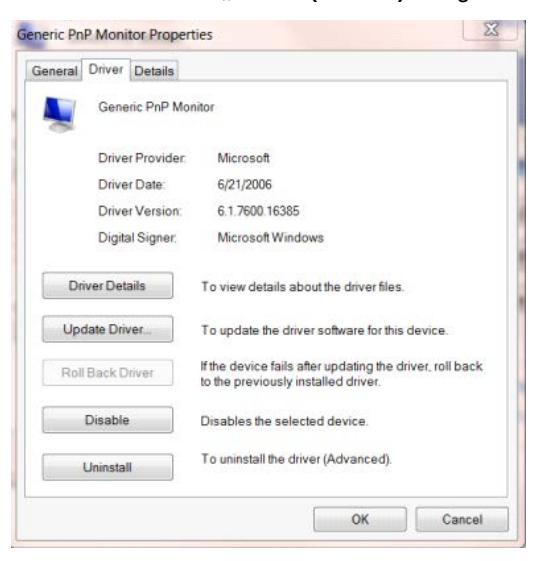

• Öffnen Sie das Fenster **"Update Driver Software-Generic PnP Monitor (Treibersoftware aktualisieren -** PnP-Monitor (Standard))" durch Anklicken von "Update Driver... (Treiber aktualisieren...)"; klicken Sie

dann auf die **"Browse my computer for driver software (Auf dem Computer nach Treibersoftware** 

**suchen)"**-Schaltfläche.

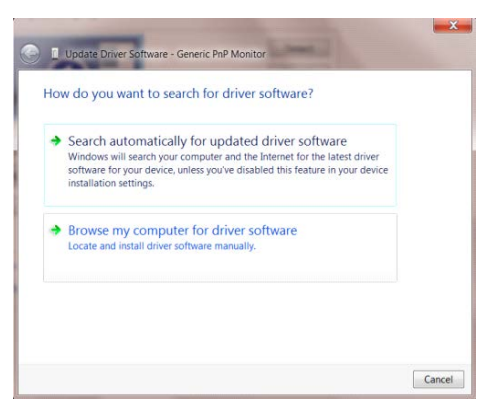

• Wählen Sie **"Let me pick from a list of device drivers on my computer (Aus einer Liste von** 

**Gerätetreibern auf dem Computer auswählen)"**.

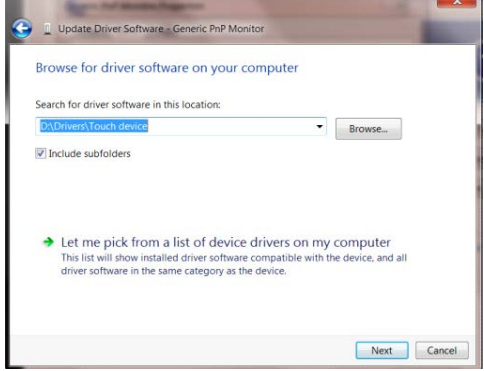

• Klicken Sie auf die **"Have Disk (Datenträger)"**-Schaltfläche. Klicken Sie auf **"Browse (Durchsuchen)"** und

navigieren Sie zu folgendem Verzeichnis:

X:\Driver\Modulname (wobei X der Laufwerksbuchstabe des CD-Laufwerks ist).

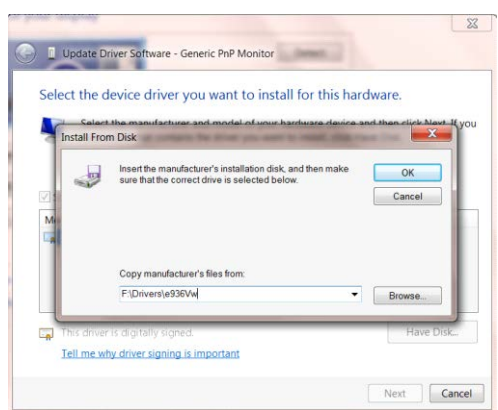

- Wählen Sie die Datei **"xxx.inf"** und klicken Sie auf **"Open (Öffnen)"**. Klicken Sie auf die **"OK"**-Schaltfläche.
- Wählen Sie Ihr Monitormodell, klicken Sie auf **"Next (Weiter)"**. Die Dateien werden von der CD auf Ihre Festplatte kopiert.
- Schließen Sie alle offenen Fenster, entnehmen Sie die CD.
- Starten Sie das System neu. Das System wählt automatisch die maximale Bildwiederholfrequenz und entsprechende Farbanpassungsprofile.

## <span id="page-43-0"></span>**i-Menu**

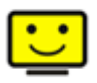

Willkommen zur "i-Menu"-Software von AOC. i-Menu erleichtert Ihnen die Anpassung Ihrer Monitoranzeigeeinstellungen durch Bildschirmmenüs anstatt der Tasten am Monitor. Bitte befolgen Sie zum Abschließen der Installation die Installationsanweisungen. Die Software wird von folgenden Betriebssystemen unterstützt: Windows 10, Windows 8, Windows 7.

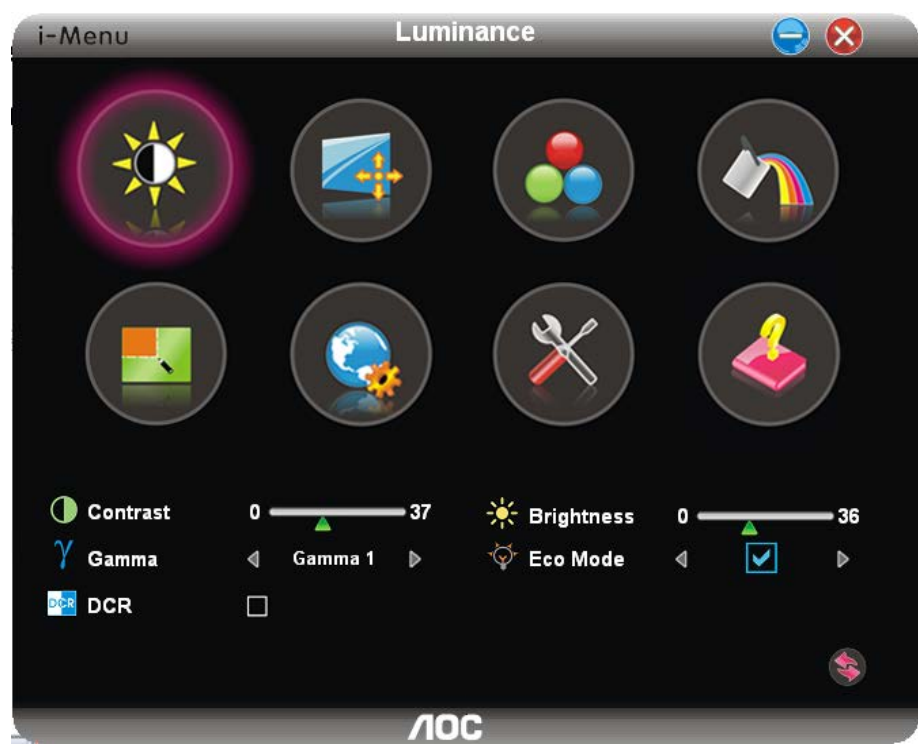

## <span id="page-44-0"></span>**e-Saver**

![](_page_44_Picture_1.jpeg)

Willkommen zur Nutzung der AOC-Monitorenergieverwaltungssoftware e-Saver! Der AOC e-Saver verfügt über intelligente Abschaltfunktionen für Ihren Monitor, mit dem Sie den Monitor zeitnah abschalten können, sobald sich der PC in einem bestimmten Status befindet (eingeschaltet, ausgeschaltet, Ruhezustand, Bildschirmschoner); die tatsächliche Abschaltzeit kann wie gewünscht angepasst werden (siehe nachstehendes Beispiel). Bitte klicken Sie zum Installieren der e-Saver-Software auf "driver/e-Saver/setup.exe"; befolgen Sie zum Abschließen der Softwareinstallation die Anweisungen des Installationsassistenten.

Sie können zu jedem der vier PC-Zustände die gewünschte Zeit (in Minuten) aus dem Auswahlmenü wählen, nach der sich der Monitor automatisch abschalten soll. Beachten Sie das obige Beispiel:

- 1) Der Monitor schaltet sich niemals ab, wenn der PC eingeschaltet ist.
- 2) Der Monitor schaltet sich 5 Minuten nach Abschaltung des PCs automatisch ab.
- 3) Der Monitor schaltet sich automatisch 10 Minuten, nachdem der PC den Ruhezustand/Bereitschaftsmodus aufgerufen hat, ab.
- 4) Der Monitor schaltet sich automatisch 20 Minuten, nachdem sich der Bildschirmschoner aktiviert hat, ab.

![](_page_44_Figure_8.jpeg)

Durch Anklicken von "RESET (Rücksetzung)" setzen Sie e-Saver auf die Werkseinstellungen zurück (siehe unten).

![](_page_44_Figure_10.jpeg)

## <span id="page-45-0"></span>**Screen+**

![](_page_45_Picture_1.jpeg)

Willkommen zur "Screen+"-Software von AOC. Die Software Screen+ ist ein Werkzeug zur Bildschirmteilung; es teilt den Desktop in verschiedene Bereiche, wobei jeder Bereich ein anderes Fenster anzeigt. Sie müssen lediglich das Fenster in den entsprechenden Bereich ziehen, wenn Sie darauf zugreifen möchten. Es unterstützt den Einsatz mehrerer Monitore zur Vereinfachung Ihrer Arbeit. Bitte befolgen Sie die Anweisungen des Installationsprogrammes. Die Software wird von folgenden Betriebssystemen unterstützt: Windows 10, Windows 8, Windows 7.

![](_page_45_Figure_3.jpeg)

## <span id="page-46-0"></span>**Problemlösung**

![](_page_46_Picture_236.jpeg)

## <span id="page-47-0"></span>**Technische Daten**

## <span id="page-47-1"></span>**Allgemeine Angaben**

![](_page_47_Picture_203.jpeg)

![](_page_48_Picture_41.jpeg)

## <span id="page-49-0"></span>**Voreingestellte Anzeigemodi**

![](_page_49_Picture_302.jpeg)

### Bei MHL:

![](_page_49_Picture_303.jpeg)

## <span id="page-50-0"></span>**Pinbelegung**

![](_page_50_Figure_1.jpeg)

### **15-poliges Farbdisplay-Signalkabel**

![](_page_50_Picture_271.jpeg)

![](_page_50_Picture_272.jpeg)

### **24-poliges Farbdisplay-Signalkabel**

![](_page_50_Picture_273.jpeg)

![](_page_51_Picture_0.jpeg)

![](_page_51_Picture_244.jpeg)

П  $\Box$ 

**20-poliges Farbdisplay-Signalkabel**

| Pin-Nr.        | Signalname       | Pin-Nr.         | Signalname             |
|----------------|------------------|-----------------|------------------------|
|                | ML_Leitung 3 (n) | 11              | Masse                  |
| $\overline{2}$ | Masse            | 12 <sup>2</sup> | ML_Leitung 0 (p)       |
| 3              | ML_Leitung 3 (p) | 13              | Konfig1                |
| 4              | ML_Leitung 2 (n) | 14              | Konfig2                |
| 5              | Masse            | 15              | AUX_CH(p)              |
| 6              | ML_Leitung 2 (p) | 16              | Masse                  |
| 7              | ML_Leitung 1 (n) | 17              | $AUX_CH(n)$            |
| 8              | Masse            | 18              | Hot-Plugging-Erkennung |
| 9              | ML_Leitung 1 (p) | 19              | Rück., DP_PWR          |
| 10             | ML_Leitung 0 (n) | 20              | DP PWR                 |

## <span id="page-52-0"></span>**Plug-and-Play**

### **Plug & Play/DDC2B-Funktion**

Dieser Monitor ist entsprechend dem VESA DDC-Standard mit VESA DDC2B-Fähigkeiten ausgestattet. Sie ermöglichen dem Monitor, das Host-System über seine Identität zu informieren; zudem kann er je nach verwendetem DDC-Level zusätzliche Informationen über seine Anzeigefähigkeiten kommunizieren.

DDC2B ist ein bidirektionaler Datenkanal, der auf dem I2C-Protokoll basiert. Der Host kann EDID-Informationen über den DDC2B-Kanal abfragen.

## <span id="page-53-0"></span>**Bestimmungen**

## <span id="page-53-1"></span>**FCC-Hinweis**

#### **Hinweise zu Funkstörungen – FCC-B: (bei FCC-zertifizierten Modellen)**

Dieses Gerät erfüllt Teil 15 der FCC-Bestimmungen. Der Betrieb unterliegt den folgenden zwei Voraussetzungen:

(1) Dieses Gerät darf keine Störungen verursachen. (2) Dieses Gerät muss jegliche empfangenen Störungen hinnehmen, einschließlich Störungen, die zu unbeabsichtigem Betrieb führen können.

HINWEIS: Dieses Gerät wurde getestet und als mit den Grenzwerten für Digitalgeräte der Klasse B gemäß Teil 15 der FCC-Regularien übereinstimmend befunden. Diese Grenzwerte wurden geschaffen, um angemessenen Schutz gegen Störungen beim Betrieb in Wohngebieten zu gewährleisten. Dieses Gerät erzeugt, verwendet und strahlt Hochfrequenzenergie ab und kann – falls nicht in Übereinstimmung mit den Bedienungsanweisungen installiert und verwendet – Störungen der Funkkommunikation verursachen. Allerdings ist nicht gewährleistet, dass es in bestimmten Installationen nicht zu Störungen kommt. Falls dieses Gerät Störungen des Radio- oder Fernsehempfangs verursachen sollte, was leicht durch Aus- und Einschalten des Gerätes herausgefunden werden kann, wird dem Anwender empfohlen, die Störung durch eine oder mehrere der folgenden Maßnahmen zu beseitigen:

Neuausrichtung oder Neuplatzierung der Empfangsantenne(n). Vergrößern des Abstands zwischen Gerät und Empfänger. Anschluss des Gerätes an einen vom Stromkreis des Empfängers getrennten Stromkreis. Hinzuziehen des Händlers oder eines erfahrenen Radio-/Fernsehtechnikers.

#### **HINWEIS:**

Jegliche Änderungen oder Modifikationen, die nicht ausdrücklich von der für die Übereinstimmung verantwortlichen Stelle zugelassen sind, können die Berechtigung des Anwenders zum Betrieb des Gerätes erlöschen lassen. Zur Einhaltung der Emissionsgrenzwerte müssen abgeschirmte Schnittstellenkabel und Netzkabel verwendet werden, sofern vorhanden.

Der Hersteller haftet nicht für jegliche Radio- oder Fernsehstörungen, die durch nicht autorisierte Modifikation des Gerätes verursacht werden. Das Abstellen solche Störungen obliegt dem Anwender. Das Abstellen solche Störungen obliegt dem Anwender.

## <span id="page-54-0"></span>**WEEE-Deklaration**

Entsorgung von Altgeräten aus Privathaushalten im Bereich der Europäischen Union.

![](_page_54_Picture_2.jpeg)

Dieses Symbol am Produkt oder an seiner Verpackung zeigt an, dass dieses Produkt nicht mit dem regulären Hausmüll entsorgt werden darf. Stattdessen muss es bei einer geeigneten Sammelstelle zum Recycling elektrischer und elektronischer Altgeräte abgegeben werden. Durch das getrennte Sammeln und Recyceln von Altgeräten werden natürliche Rohstoffe geschont und es wird gewährleistet, dass diese Abfälle auf eine für menschliche Gesundheit und Umwelt schonende Weise gehandhabt werden. Weitere Informationen zur richtigen Entsorgung und zum Recycling von Altgeräten erhalten Sie bei Ihrer Stadtverwaltung, bei lokalen Entsorgungsstellen und beim Händler, bei dem Sie das Gerät erworben haben.

## <span id="page-54-1"></span>**WEEE-Erklärung für Indien**

![](_page_54_Picture_5.jpeg)

Dieses Symbol am Produkt oder an seiner Verpackung zeigt an, dass dieses Produkt nicht mit dem regulären Hausmüll entsorgt werden darf. Stattdessen muss es bei einer geeigneten Sammelstelle zum Recycling elektrischer und elektronischer Altgeräte abgegeben werden. Die getrennte Sammlung und das Recycling von Altgeräten tragen zur Bewahrung natürlicher Ressourcen bei und gewährleisten, dass Altgeräte ohne unnötige gesundheitliche Beeinträchtigungen und Belastungen unserer Umwelt recycelt werden können. Weitere Informationen darüber, wo Sie Ihr Altgerät zum Recycling in Indien entsorgen können, finden Sie unter dem nachstehenden Link.

[www.aocindia.com/ewaste.php.](http://www.aocindia.com/ewaste.php)

Dieses Produkt stimmt mit allen implementierten RoHS-Richtlinien weltweit überein, unter anderem einschließlich derer in Europa, Korea, Japan, den Vereinigten Staaten (z. B. Kalifornien), der Ukraine, Serbien, der Türkei, Vietnam und Indien.

Wir werden unsere Verfahrensweisen weiterhin überwachen, abändern und entwickeln, damit wir auch künftig empfohlene RoHS-Richtlinien, bspw. in Brasilien, Argentinien und Kanada, einhalten.

#### **Erklärung von Beschränkung gefährlicher Stoffe (Indien)**

Dieses Produkt stimmt mit der "India E-waste Rule" überein, welche den Einsatz von Blei, Quecksilber, sechswertigem Chrom, polybromierten Biphenylen oder polybromierten Diphenylethern in Konzentrationen über 0,1 % des Gewichts und 0,01% des Gewichts bei Cadmium untersagt, abgesehen von den in Plan 2 der Regel festgelegten Ausnahmen.

## <span id="page-55-0"></span>**Service**

## <span id="page-55-1"></span>**Garantiebedingungen für Europa**

### **Eingeschränkte dreijährige Garantie\***

Bei innerhalb Europas verkauften AOC-LCD-Monitoren gewährlesitet AOC International (Europe) B.V. über einen Zeitraum von drei (3) Jahren ab Erstkaufdatum, dass dieses Produkt frei von Material- und Herstellungsfehlern ist. Innerhalb dieser Zeit führt AOC International (Europe) B.V. nach eigenem Ermessen kostenlose Reparaturen des defekten Produktes unter Einsatz von neuen oder aufbereiteten Teilen oder einen Austausch des Produktes gegen ein neues oder aufbereitetes Produkt durch. Ausnahmen\* Siehe unten. Falls kein Kaufbeleg vorliegt, beginnt die Garantie 3 Monate nach dem am Produkt angezeigten Herstellungsdatum.

Falls das Produkt kaputt zu sein scheint, erhalten Sie bei Ihrem örtlichen Händler oder dem Service- und Support-Bereich unter [www.aoc-europe.com](http://www.aoc-europe.com/) Anweisungen zur Inanspruchnahme der Garantie in Ihrem Land. Die Versandkosten bei einem Garantiefall werden von AOC bei Ablieferung und Rückgabe im Voraus bezahlt. Bitte achten Sie darauf, das Produkt anhand folgender Schritte gemeinsam mit einem mit Datum versehenen Kaufnachweis an den zertifizierten oder autorisierten AOC-Kundendienst zu senden:

- Stellen Sie sicher, dass der LCD-Monitor in einem geeigneten Karton verpackt ist (AOC bevorzugt zum Schutz Ihres Monitors während des Transports den Originalkarton).
- Vermerken Sie die RMA-Nummer auf dem Adressaufkleber
- Vermerken Sie die RMA-Nummer auf dem Versandkarton

AOC International (Europe) B.V. übernimmt die Rücksendungskosten innerhalb eines der in dieser Garantieerklärung erwähnten Länder. AOC International (Europe) B.V. haftet nicht für jegliche Kosten, die durch den grenzübergreifenden Transport des Produktes entstehen. Dazu zählen auch internationale Grenzen innerhalb der Europäischen Union. Falls der LCD-Monitor bei der Abholung durch einen Kurier nicht bereitsteht, tragen Sie die Kosten.

### **\* Diese eingeschränkte Garantie deckt keinerlei Verluste oder Schäden ab, die aus folgenden Gründen auftreten:**

- Schäden während des Transports aufgrund unsachgemäßer Verpackung
- Unsachgemäße Installation oder Wartung, die nicht den Anweisungen in der AOC-Bedienungsanleitung entspricht
- **Missbrauch**
- **Fahrlässigkeit**
- Einsatz abseits regulärer privater, kommerzieller oder industrieller Anwendung
- Justierung und durch nicht autorisierte Personen/Institutionen
- Nicht durch den zertifizierten oder autorisierten AOC-Kundendienst durchgeführte Reparatur, Modifikation oder Installation von Optionen oder Teilen
- Ungeeignete Umgebungen, wie feuchte und staubige Orte; Wasserschäden
- Schäden durch Gewalteinwirkung, Erdbeben und terroristische Angriffe
- Übermäßige oder nicht angemessene Temperaturen (z. B. durch Heizung oder Klimaanlage), Stromausfälle, Spannungsspitzen und sonstige Auffälligkeiten

Diese eingeschränkte Garantie deckt keinerlei Produkt-Firmware oder Hardware ab, die von Ihnen oder durch jegliche Dritte modifiziert oder verändert wurde; Sie übernehmen die alleinige Verantwortlichkeit und Haftung für jegliche solche Modifikationen oder Veränderungen.

Alle LCD-Monitore von AOC werden entsprechend den Standards der Pixelrichtlinie ISO 9241-307, Klasse 1 produziert.

Falls Ihre Garantie abgelaufen ist, können Sie nach wie vor auf alle verfügbaren Serviceoptionen zugreifen, tragen jedoch die Servicekosten, einschließlich Kosten für Teile, Arbeit, Versand (sofern zutreffend) und anfallender Steuern. AOC-zertifizierte oder -autorisierte Kundencenter machen Ihnen einen Kostenvoranschlag, bevor sie Ihre Genehmigung zur Durchführung von Servicearbeiten erhalten.

SÄMTLICHE AUSDRÜCKLICHEN UND IMPLIZITEN GEWÄHRLEISTUNGEN HINSICHTLICH DIESES PRODUKTES (EINSCHLIESSLICH GEWÄHRLEISTUNG VON MARKTTAUGLICHKEIT UND EIGNUNG FÜR EINEN BESTIMMTEN ZWECK) SIND HINSICHTLICH KOMPONENTEN UND ARBEITSLOHN AUF EINE ZEITSPANNE VON DREI (3) JAHREN AB ERSTKAUFDATUM BESCHRÄNKT. NACH ABLAUF DIESER ZEITSPANNE WERDEN JEGLICHE GEWÄHRLEISTUNGEN (OB AUSDRÜCKLICH ODER IMPLIZIT) ABGELEHNT. VERPFLICHTUNGEN DER AOC INTERNATIONAL (EUROPA) B.V. UND IHRE ANSPRÜCHE WERDEN AUSSCHLIESSLICH DURCH DIESE VEREINBARUNG DEFINIERT. DIE GESAMTE HAFTUNG DER AOC INTERNATIONAL (EUROPE) B.V. (OB VERTRAGLICH, ZIVILRECHTLICH, IM RAHMEN DER GARANTIE, PER KAUSALHAFTUNG SOWIE AUF SONSTIGE WEISE) DARF DEN FÜR DAS EINZELNE GERÄT BEZAHLTEN PREIS, DESSEN DEFEKT ODER BESCHÄDIGUNG DEM ANSPRUCH ZU GRUNDE LIEGT, NICHT ÜBERSCHREITEN. IN KEINEM FALL HAFTET DIE AOC INTERNATIONAL (EUROPE) B.V. FÜR JEGLICHEN ENTGANGENEN GEWINN, NUTZUNGSAUSFALL, AUSFALL VON EINRICHTUNGEN ODER AUSRÜSTUNG SOWIE FÜR SÄMTLICHE INDIREKTEN, BEILÄUFIGEN ODER FOLGESCHÄDEN. IN MANCHEN STAATEN ODER LÄNDERN SIND EINSCHRÄNKUNGEN ODER AUSSCHLÜSSE DER HAFTUNG BEI BEILÄUFIGEN ODER FOLGESCHÄDEN NICHT ZULÄSSIG; DER VORSTEHENDE AUSSCHLUSS GILT DABEI EVENTUELL NICHT ZWINGEND FÜR SIE. OBWOHL IHNEN DIESES EINGESCHRÄNKTE GARANTIE BESTIMMTE GESETZLICHE RECHTE VERLEIHT, KÖNNEN IHNEN WEITERE RECHTE ZUSTEHEN, DIE JEDOCH VON LAND ZU LAND UNTERSCHIEDLICH AUSFALLEN KÖNNEN. DIESE EINGESCHRÄNKTE GARANTIE GILT AUSSCHLIESSLICH FÜR PRODUKTE, DIE IN MITGLIEDSTAATEN DER EUROPÄISCHEN UNION ERWORBEN WURDEN.

Informationen in diesem Dokument können ohne Ankündigung geändert werden. Weitere Informationen finden Sie unter[: http://www.aoc-europe.com](http://www.aoc-europe.com/)

## <span id="page-57-0"></span>**Garantieerklärung für den Mittleren Osten und Afrika**

### **und**

### **die Gemeinschaft Unabhängiger Staaten (GUS)**

### **Eingeschränkte ein- bis dreijährige Garantie\***

Bei im Mittleren Osten und Afrika sowie der Gemeinschaft Unabhängiger Staaten (GUS) verkauften AOC-LCD-Monitoren garantiert AOC International (Europe) B.V., dass dieses Produkt für die Dauer von einem (1) bis drei (3) Jahren – je nach Verkaufsland – ab Herstellungsdatum frei von Material- und Verarbeitsungsfehlern ist. Innerhalb dieser Zeit bietet AOC International (Europe) B.V. einen Rückgabe- (Rückgabe an das Servicecenter) Garantiesupport bei einem von AOC autorisierten Kundencenter oder Händler an und führt nach eigenem Ermessen kostenlose Reparaturen des defekten Produktes unter Einsatz von neuen oder aufbereiteten Teilen oder einen Austausch des Produktes gegen ein neues oder aufbereitetes Produkt durch. Ausnahmen\* Siehe unten. Als Standardrichtlinie wird die Garantiedauer ab dem über die Produkt-ID-Seriennummer identifizierten Herstellungsdatum berechnet; die Gesamtgarantiedauer beträgt jedoch je nach Verkaufsland fünfzehn (15) Monate bis neununddreißig (39) Monate ab Herstellungsdatum. Garantie wird in Ausnahmefällen, bei denen die Garantiedauer laut Produkt-ID-Seriennummer abgelaufen ist, gewährt; bei diesen Ausnahmefällen sind Originalrechnung/-kaufbeleg obligatorisch.

Falls das Produkt kaputt zu sein scheint, erhalten Sie bei Ihrem von AOC autorisierten Händler oder dem Serviceund Support-Bereich auf der AOC-Website Anweisungen zur Inanspruchnahme der Garantie in Ihrem Land.

- Ägypten: [http://aocmonitorap.com/egypt\\_eng](http://aocmonitorap.com/egypt_eng)
- GUS-Zentralasien:<http://aocmonitorap.com/ciscentral>
- Mittlerer Osten:<http://aocmonitorap.com/middleeast>
- Südafrika:<http://aocmonitorap.com/southafrica>
- Saudi-Arabien:<http://aocmonitorap.com/saudiarabia>

Bitte achten Sie darauf, das Produkt anhand folgender Schritte gemeinsam mit einem mit Datum versehenen Kaufnachweis an den autorisierten AOC-Kundendienst oder -Händler zu senden:

- Stellen Sie sicher, dass der LCD-Monitor in einem geeigneten Karton verpackt ist (AOC bevorzugt zum Schutz Ihres Monitors während des Transports den Originalkarton).
- Vermerken Sie die RMA-Nummer auf dem Adressaufkleber
- Vermerken Sie die RMA-Nummer auf dem Versandkarton

### **\* Diese eingeschränkte Garantie deckt keinerlei Verluste oder Schäden ab, die aus folgenden Gründen auftreten:**

- Schäden während des Transports aufgrund unsachgemäßer Verpackung
- Unsachgemäße Installation oder Wartung, die nicht den Anweisungen in der AOC-Bedienungsanleitung entspricht
- **Missbrauch**
- **Fahrlässigkeit**
- Einsatz abseits regulärer privater, kommerzieller oder industrieller Anwendung
- Justierung und durch nicht autorisierte Personen/Institutionen
- Nicht durch den zertifizierten oder autorisierten AOC-Kundendienst durchgeführte Reparatur, Modifikation oder Installation von Optionen oder Teilen
- Ungeeignete Umgebungen, wie feuchte und staubige Orte; Wasserschäden
- Schäden durch Gewalteinwirkung, Erdbeben und terroristische Angriffe
- Übermäßige oder nicht angemessene Temperaturen (z. B. durch Heizung oder Klimaanlage), Stromausfälle, Spannungsspitzen und sonstige Auffälligkeiten

Diese eingeschränkte Garantie deckt keinerlei Produkt-Firmware oder Hardware ab, die von Ihnen oder durch jegliche Dritte modifiziert oder verändert wurde; Sie übernehmen die alleinige Verantwortlichkeit und Haftung für jegliche solche Modifikationen oder Veränderungen.

Alle LCD-Monitore von AOC werden entsprechend den Standards der Pixelrichtlinie ISO 9241-307, Klasse 1 produziert.

Falls Ihre Garantie abgelaufen ist, können Sie nach wie vor auf alle verfügbaren Serviceoptionen zugreifen, tragen jedoch die Servicekosten, einschließlich Kosten für Teile, Arbeit, Versand (sofern zutreffend) und anfallender Steuern. AOC-zertifizierte oder -autorisierte Kundencenter bzw. Händler machen Ihnen einen Kostenvoranschlag, bevor sie Ihre Genehmigung zur Durchführung von Servicearbeiten erhalten.

SÄMTLICHE AUSDRÜCKLICHEN UND IMPLIZITEN GEWÄHRLEISTUNGEN HINSICHTLICH DIESES PRODUKTES (EINSCHLIESSLICH GEWÄHRLEISTUNG VON MARKTTAUGLICHKEIT UND EIGNUNG FÜR EINEN BESTIMMTEN ZWECK) SIND HINSICHTLICH KOMPONENTEN UND ARBEITSLOHN AUF EINE ZEITSPANNE VON EINEM (1) BIS DREI (3) JAHREN AB ERSTKAUFDATUM BESCHRÄNKT. NACH ABLAUF DIESER ZEITSPANNE WERDEN JEGLICHE GEWÄHRLEISTUNGEN (OB AUSDRÜCKLICH ODER IMPLIZIT) ABGELEHNT. VERPFLICHTUNGEN DER AOC INTERNATIONAL (EUROPE) B.V. UND IHRE ANSPRÜCHE WERDEN AUSSCHLIESSLICH DURCH DIESE VEREINBARUNG DEFINIERT. DIE GESAMTE HAFTUNG DER AOC INTERNATIONAL (EUROPE) B.V. (OB VERTRAGLICH, ZIVILRECHTLICH, IM RAHMEN DER GARANTIE, PER KAUSALHAFTUNG SOWIE AUF SONSTIGE WEISE) DARF DEN FÜR DAS EINZELNE GERÄT BEZAHLTEN PREIS, DESSEN DEFEKT ODER BESCHÄDIGUNG DEM ANSPRUCH ZU GRUNDE LIEGT, NICHT ÜBERSCHREITEN. IN KEINEM FALL HAFTET DIE AOC INTERNATIONAL (EUROPE) B.V. FÜR JEGLICHEN ENTGANGENEN GEWINN, NUTZUNGSAUSFALL, AUSFALL VON EINRICHTUNGEN ODER AUSRÜSTUNG SOWIE FÜR SÄMTLICHE INDIREKTEN, BEILÄUFIGEN ODER FOLGESCHÄDEN. IN MANCHEN STAATEN ODER LÄNDERN SIND EINSCHRÄNKUNGEN ODER AUSSCHLÜSSE DER HAFTUNG BEI BEILÄUFIGEN ODER FOLGESCHÄDEN NICHT ZULÄSSIG; DER VORSTEHENDE AUSSCHLUSS GILT DABEI EVENTUELL NICHT ZWINGEND FÜR SIE. OBWOHL IHNEN DIESES EINGESCHRÄNKTE GARANTIE BESTIMMTE GESETZLICHE RECHTE VERLEIHT, KÖNNEN IHNEN WEITERE RECHTE ZUSTEHEN, DIE JEDOCH VON LAND ZU LAND UNTERSCHIEDLICH AUSFALLEN KÖNNEN. DIESE EINGESCHRÄNKTE GARANTIE GILT AUSSCHLIESSLICH FÜR PRODUKTE, DIE IN MITGLIEDSTAATEN DER EUROPÄISCHEN UNION ERWORBEN WURDEN.

Die Angaben in diesem Dokument können sich ohne Ankündigung ändern. Weitere Informationen finden Sie hier: [http://www.aocmonitorap.com](http://www.aocmonitorap.com/)

![](_page_59_Picture_0.jpeg)

**AOC International (Europe) B.V. Prins Bernhardplein 200 / 6th floor, Amsterdam, The Netherlands Tel.: +31 (0)20 504 6962 • Fax: +31 (0)20 5046933**

## **AOC-Pixelrichtlinie**

### **ISO 9241-307 Klasse 1**

<span id="page-59-1"></span><span id="page-59-0"></span>25. Juli 2013

AOC strebt an, Produkte von höchster Güte bereitzustellen. Wir verwenden einige der branchenweit fortschrittlichsten Herstellungsverfahren und praktizieren strengste Qualitätskontrollen. Dennoch sind Pixel- oder Subpixelfehler bei TFT-Monitorbildschirmen in Flachbildschirmen manchmal unvermeidbar. Kein Herstellen kann garantieren, dass alle Bildschirme frei von Pixelfehlern sind, doch AOC garantiert, dass jeder Monitor mit einem inakzeptablen Anzahl Fehlern im Rahmen der Garantie repariert oder ersetzt wird. Diese Pixelrichtlinie erklärt die verschiedenen Arten von Pixelfehlern und definiert akzeptable Fehlerstufen der einzelnen Typen. Zur Qualifikation für eine Reparatur oder einen Austausch im Rahmen der Garantie muss die Anzahl Pixelfehler an einem TFT-Monitorbildschirm diese akzeptablen Stufen überschreiten.

### **Pixel- und Subpixel-Definition**

Ein Pixel oder Bildelement besteht aus drei Subpixeln in den Primärfarben Rot, Grün und Blau. Wenn alle Subpixel eines Pixels leuchten erscheinen die drei farbigen Subpixel als einzelner weißer Pixel. Wenn alle dunkel sind, erscheinen die drei farbigen Subpixel als einzelner schwarzer Pixel.

![](_page_59_Figure_8.jpeg)

### **Arten von Pixelfehlern**

- Heller Punkt: Der Monitor zeigt ein dunkles Muster, Subpixel oder Pixel sind immer erleuchtet bzw. aktiv
- Schwarzer Punkt: Der Monitor zeigt ein helles Muster, Subpixel oder Pixel sind immer dunkel bzw. inaktiv

![](_page_59_Picture_163.jpeg)

AOC International (Europe) B.V.

## <span id="page-60-0"></span>**Garantiebedingungen für Nord- und Südamerika (ausgenommen Brasilien)**

Garantiebedingungen für AOC-Farbmonitore (einschließlich wie angegeben in Nordamerika vertriebenen Geräten)

Envision Peripherals, Inc. gewährleistet über einen Zeitraum von drei (3) Jahren ab Erstkaufdatum, dass dieses Produkt frei von Material- und Herstellungsfehlern ist; in diesem Zeitraum werden Kosten für Komponenten und Arbeitslohn übernommen. Bei Monitorröhren und LCD-Panels gilt eine Garantiezeit von einem (1) Jahr. Innerhalb dieser Zeit führt Envision Peripherals, Inc. (kurz: EPI) nach eigenem Ermessen kostenlose Reparaturen des defekten Produktes unter Einsatz von neuen oder aufbereiteten Teilen oder einen Austausch des Produktes gegen ein neues oder aufbereitetes Produkt durch. Ausnahmen: Siehe unten. Ausgetauschte Komponenten und Produkte gehen in das Eigentum von EPI über.

Wenn Sie in den USA Serviceleistungen im Rahmen dieser eingeschränkten Garantie wahrnehmen möchten, lassen Sie sich von EPI Namen und Anschrift des autorisierten Kundendienstes in Ihrer Nähe mitteilen. Senden Sie das Produkt gemeinsam mit einem mit Datum versehenen Kaufnachweis ausreichend frankiert an den autorisierten EPI-Kundendienst. Sofern Sie das Produkt nicht persönlich abgeben können:

- Verpacken Sie das Produkt in seiner Originalverpackung (oder gleichwertig)
- Vermerken Sie die RMA-Nummer auf dem Adressaufkleber
- Vermerken Sie die RMA-Nummer auf dem Versandkarton
- Versichern Sie die Sendung (oder übernehmen Sie das Risiko für Verlust oder Transportschäden)
- Frankieren Sie die Sendung ausreichend und vollständig

EPI haftet nicht für Transportschäden auf dem Hinweg, falls das Produkt nicht ordnungsgemäß verpackt wurde. EPI übernimmt die Rücksendungskosten innerhalb eines der in dieser Garantieerklärung erwähnten Länder. EPI haftet nicht für jegliche Kosten, die durch den grenzübergreifenden Transport des Produktes entstehen. Dazu zählen auch die internationalen Grenzen der in dieser Garantieerklärung erwähnten Länder.

In den USA und Kanada wenden Sie sich an Ihren Händler oder an den EPI-Kundendienst; die RMA-Abteilung erreichen Sie unter der kostenlosen Rufnummer (888) 662-9888. Sie können auch online eine RMA-Nummer beantragen: www.aoc.com/na-warranty

\* Diese eingeschränkte Garantie deckt keinerlei Verluste oder Schäden ab, die aus folgenden Gründen auftreten:

- Versand, unsachgemäße Installation/Aufstellung oder Wartung
- Missbrauch
- Fahrlässigkeit
- Einsatz abseits regulärer privater, kommerzieller oder industrieller Anwendung
- Justierung und durch nicht autorisierte Personen/Institutionen
- Nicht durch den autorisierten EPI-Kundendienst durchgeführte Reparatur, Modifikation oder Installation von Optionen oder Teilen
- Ungeeignete Einsatzumgebung
- Übermäßige oder nicht angemessene Temperaturen (z. B. durch Heizung oder Klimaanlage), Stromausfälle, Spannungsspitzen und sonstige Auffälligkeiten

Diese eingeschränkte, dreijährige Garantie deckt keinerlei Produkt-Firmware oder Hardware ab, die von Ihnen

oder durch jegliche Dritte modifiziert oder verändert wurde; Sie übernehmen die alleinige Verantwortlichkeit und Haftung für jegliche solche Modifikationen oder Veränderungen.

SÄMTLICHE AUSDRÜCKLICHEN UND IMPLIZITEN GEWÄHRLEISTUNGEN HINSICHTLICH DIESES PRODUKTES (EINSCHLIESSLICH GEWÄHRLEISTUNG VON MARKTTAUGLICHKEIT UND EIGNUNG FÜR EINEN BESTIMMTEN ZWECK) SIND HINSICHTLICH KOMPONENTEN UND ARBEITSLOHN AUF EINE ZEITSPANNE VON DREI (3) JAHREN, BEI MONITORRÖHREN UND LCD-PANELS AUF EINE ZEITSPANNE VON EINEM (1) JAHR AB ERSTKAUFDATUM BESCHRÄNKT. NACH ABLAUF DIESER ZEITSPANNE WERDEN JEGLICHE GEWÄHRLEISTUNGEN (OB AUSDRÜCKLICH ODER IMPLIZIT) ABGELEHNT. IN BESTIMMTEN STAATEN DER USA SIND EINSCHRÄNKUNGEN DER GELTUNGSDAUER IMPLIZITER GEWÄHRLEISTUNGEN NICHT ZULÄSSIG; DAHER KANN ES VORKOMMEN, DASS DIE OBIGEN EINSCHRÄNKUNGEN NICHT FÜR SIE GELTEN.

VERPFLICHTUNGEN DER EPI UND IHRE ANSPRÜCHE WERDEN AUSSCHLIESSLICH DURCH DIESE VEREINBARUNG DEFINIERT. DIE GESAMTE HAFTUNG DER EPI (OB VERTRAGLICH, ZIVILRECHTLICH, IM RAHMEN DER GARANTIE, PER KAUSALHAFTUNG SOWIE AUF SONSTIGE WEISE) DARF DEN FÜR DAS EINZELNE GERÄT GEZAHLTEN PREIS, DESSEN DEFEKT ODER BESCHÄDIGUNG DEM ANSPRUCH ZU GRUNDE LIEGT, NICHT ÜBERSCHREITEN. IN KEINEM FALL HAFTET DIE EPI FÜR JEGLICHEN ENTGANGENEN GEWINN, NUTZUNGSAUSFALL, AUSFALL VON EINRICHTUNGEN ODER AUSRÜSTUNG SOWIE FÜR SÄMTLICHE INDIREKTEN, BEILÄUFIGEN ODER FOLGESCHÄDEN. IN BESTIMMTEN STAATEN DER USA SIND AUSSCHLÜSSE ODER BESCHRÄNKUNGEN DER HAFTUNG BEI BEILÄUFIGEN ODER FOLGESCHÄDEN NICHT ZULÄSSIG. DAHER IST ES MÖGLICH, DASS DIE OBIGEN EINSCHRÄNKUNGEN NICHT FÜR SIE GELTEN. OBWOHL IHNEN DIESE EINGESCHRÄNKTE GARANTIE BESTIMMTE GESETZLICHE RECHTE VERLEIHT, KÖNNEN IHNEN WEITERE RECHTE ZUSTEHEN, DIE JEDOCH VON STAAT ZU STAAT UNTERSCHIEDLICH AUSFALLEN KÖNNEN.

In den USA gilt diese eingeschränkte Garantie ausschließlich für Produkte, die in Kontinental-USA, Alaska oder Hawaii erworben wurden.

Außerhalb der USA gilt diese eingeschränkte Garantie ausschließlich für in Kanada erworbene Produkte.

Die Angaben in diesem Dokument können sich ohne Ankündigung ändern. Weitere Informationen finden Sie hier:

**USA:** http://us.aoc.com/support/warranty **Argentinien:** http://ar.aoc.com/support/warranty **Bolivien:** http://bo.aoc.com/support/warranty **Chile:** http://cl.aoc.com/support/warranty **Kolumbien:** http://co.aoc.com/warranty **Costa Rica:** http://cr.aoc.com/support/warranty **Dominikanische Republik:** http://do.aoc.com/support/warranty **Ecuador:** http://ec.aoc.com/support/warranty **El Salvador:** http://sv.aoc.com/support/warranty **Guatemala:** http://gt.aoc.com/support/warranty **Honduras:** http://hn.aoc.com/support/warranty **Nicaragua:** http://ni.aoc.com/support/warranty **Panama:** http://pa.aoc.com/support/warranty **Paraguay:** http://py.aoc.com/support/warranty **Peru:** http://pe.aoc.com/support/warranty **Uruguay:** http://pe.aoc.com/warranty **Venezuela:** http://ve.aoc.com/support/warranty **Falls Ihr Land nicht erwähnt wurde**[: http://latin.aoc.com/warranty](http://latin.aoc.com/warranty)

## <span id="page-62-0"></span>**EASE-Programm**

![](_page_62_Picture_1.jpeg)

Gilt nur für AOC-Monitore, die innerhalb der kontinentalen Vereinigten Staaten verkauft werden.

Alle AOC-Monitore fallen nun unter das EASE Program. Falls Ihr Monitor während der ersten drei Monate kaputtgeht, stellt AOC innterhalb 72 Stunden nach Teilnahme an unserem Programm einen Ersatzmonitor bereit. Falls sich Ihr Monitor für EASE Program qualifiziert, trägt AOC die Frachtkosten in beide Richtungen.

**Schritt 1:** Rufen Sie unsere Technikabteilung unter 888.662.9888 an **Schritt 2:** Füllen Sie die EASE-Registrierungsformulare aus und senden sie per eMail oder Fax zurück.

**Schritt 3:** Wir stellen Ihnen bei Verifizierung eine Return Authorization Number aus. **Schritt 4:** Ein Monitor wird vorab an Ihre Anschrift versendet.

**Schritt 5:** Wir beauftragen UPS, das defekte Gerät abzuholen.

**Schritt 6:** Bitte prüfen Sie anhand folgender Tabelle, ob Sie sich für EASE Program qualifizieren können.

![](_page_62_Picture_163.jpeg)

\*AOC benötigt eine Kreditkartennummer, falls ein neuer AOC-Montior an Ihre Adresse gesendet werden soll, bevor das defekte Gerät beim AOC-Kundendienst ankommt. Falls Sie keine Kreditkartennummer herausgeben möchten, versendet AOC den neuen Monitor erst, nachdem das defekte Gerät beim AOC-Kundendienst angekommen ist.

![](_page_62_Picture_10.jpeg)